# ASA 8.x: نيوكت AnyConnect SSL VPN CAC-Smart Cards عم معد MAC  $\overline{\phantom{a}}$

# المحتويات

[المقدمة](#page-1-0) [المتطلبات الأساسية](#page-1-1) [المتطلبات](#page-1-2) [المكونات المستخدمة](#page-1-3) [الاصطلاحات](#page-2-0) [تكوين ASA من Cisco](#page-2-1) [اعتبارات النشر](#page-2-2) [تكوين المصادقة والتفويض والمحاسبة \(AAA\(](#page-2-3) [تكوين خادم LDAP](#page-2-4) [إدارة الشهادات](#page-4-0) [إنشاء المفاتيح](#page-5-0) [تثبيت شهادات المرجع المصدق الجذر](#page-5-1) [تسجيل ASA وتثبيت شهادة الهوية](#page-7-0) [AnyConnect VPN تكوين](#page-10-0) [إنشاء تجمع عناوين IP](#page-10-1) [إنشاء مجموعة النفق ونهج المجموعة](#page-12-0) [واجهة مجموعة النفق وإعدادات الصورة](#page-13-0) [قواعد مطابقة الشهادة \(إذا كان سيتم إستخدام OCSP\(](#page-17-0) [تكوين OCSP](#page-18-0) [تكوين شهادة المستجيب OCSP](#page-18-1) [تكوين CA لاستخدام OCSP](#page-18-2) [تكوين قواعد OCSP](#page-19-0) [تكوين عميل AnyConnect من Cisco](#page-20-0) [Cisco AnyConnect VPN Client - Mac OS X تنزيل](#page-20-1) [Mac OS X التشغيل نظام - Cisco من AnyConnect VPN Client تشغيل بدء](#page-22-0) [اتصال جديد](#page-22-1) [بدء الوصول عن بعد](#page-23-0) [الملحق أ - تخطيط LDAP و DAP](#page-24-0) [السيناريو :1 تطبيق Directory Active باستخدام الطلب الهاتفي لأذن الوصول عن بعد - السماح بالوصول/رفضه](#page-24-1) [Active Directory إعداد](#page-24-2) [تكوين ASA](#page-26-0) [السيناريو :2 تطبيق Directory Active باستخدام عضوية المجموعة للسماح بالوصول أو رفضه](#page-29-0) [Active Directory إعداد](#page-30-0) [تكوين ASA](#page-31-0) السيناريو 3: سياسات الوصول الديناميكي للعديد من سمات الأعضاء [تكوين ASA](#page-33-1)

[الملحق ب - تكوين CLI ASA](#page-34-0) [الملحق ج- أستكشاف الأخطاء وإصلاحها](#page-39-0) [أستكشاف أخطاء AAA و LDAP وإصلاحها](#page-39-1) [المثال :1 الاتصال المسموح به مع تعيين السمة الصحيحة](#page-39-2) [المثال :2 الاتصال المسموح به بتعيين سمة Cisco التي تم تكوينها بشكل غير منتظم](#page-42-0) [أستكشاف أخطاء DAP وإصلاحها](#page-44-0) [مثال :1 الاتصال المسموح به مع DAP](#page-44-1) المثال 2: رفض الاتصال ب DAP [هيئة شهادة أستكشاف الأخطاء وإصلاحها / OCSP](#page-52-0) [الملحق د - التحقق من كائنات LDAP في MS](#page-54-0) [عارض LDAP](#page-54-1) [محرر واجهة خدمات Directory Active](#page-55-0) الم<u>لح</u>ق ه [معلومات ذات صلة](#page-58-0)

# <span id="page-1-0"></span>المقدمة

يقدم هذا المستند نموذجا لتكوين على جهاز الأمان القابل للتكيف (ASA (من Cisco للوصول عن بعد إلى VPN AnyConnect لدعم MAC باستخدام بطاقة الوصول المشترك (CAC (للمصادقة.

يغطي هذا المستند تكوين ASA Cisco باستخدام مدير أجهزة الأمان القابل للتكيف (ASDM (و Cisco Client VPN AnyConnect و AD (Directory Active Microsoft(/بروتوكول الوصول إلى الدليل خفيف الوزن .(LDAP)

يستخدم التكوين الموجود في هذا الدليل خادم LDAP/AD Microsoft. يغطي هذا المستند أيضا الميزات المتقدمة مثل OCSP وخرائط سمات LDAP وسياسات الوصول الديناميكي (DAP(.

# <span id="page-1-1"></span>المتطلبات الأساسية

## <span id="page-1-2"></span>المتطلبات

يكون الفهم الأساسي ل ASA Cisco و Client AnyConnect Cisco و LDAP/AD Microsoft وبنية المفتاح العام (PKI (مفيدا في فهم الإعداد الكامل. تساعد الإلمام بعضوية مجموعة AD وخصائص المستخدم وكذلك كائنات LDAP في ربط عملية التخويل بين سمات الشهادة وكائنات LDAP/AD.

## <span id="page-1-3"></span>المكونات المستخدمة

تستند المعلومات الواردة في هذا المستند إلى إصدارات البرامج والمكونات المادية التالية:

- جهاز الأمان القابل للتكيف (ASA) من Cisco 5500 Series الذي يشغل الإصدار 8.0(x) من البرنامج والإصدارات الأحدث
	- ASA 8.x ل x.6 الإصدار ،)Cisco Adaptive Security Device Manager (ASDM
		- MAC دعم مع Cisco AnyConnect VPN Client 2.2 ●

تم إنشاء المعلومات الواردة في هذا المستند من الأجهزة الموجودة في بيئة معملية خاصة. بدأت جميع الأجهزة المُستخدمة في هذا المستند بتكوين ممسوح (افتراضي). إذا كانت شبكتك مباشرة، فتأكد من فهمك للتأثير المحتمل لأي أمر.

# <span id="page-2-0"></span>الاصطلاحات

راجع [اصطلاحات تلميحات Cisco التقنية للحصول على مزيد من المعلومات حول اصطلاحات المستندات.](//www.cisco.com/en/US/tech/tk801/tk36/technologies_tech_note09186a0080121ac5.shtml)

# <span id="page-2-1"></span>تكوين ASA من Cisco

يغطي هذا القسم تكوين ASA Cisco عبر ASDM. وهو يغطي الخطوات الضرورية لنشر نفق وصول عن بعد لشبكة VPN من خلال اتصال AnyConnect SSL. يتم إستخدام شهادة CAC للمصادقة، كما يتم ملء السمة User .للتخويل Active Directory في الشهادة في) Principal Name (UPN

### <span id="page-2-2"></span>اعتبارات النشر

- لا يغطي هذا الدليل التكوينات الأساسية مثل الواجهات و DNS و NTP والتوجيه والوصول إلى الجهاز والوصول إلى ASDM وما إلى ذلك. من المفترض أن مشغل الشبكة على دراية بهذه التكوينات.راجع [أجهزة الأمان متعددة](//www.cisco.com/univercd/cc/td/doc/product/multisec/index.htm) [الوظائف](//www.cisco.com/univercd/cc/td/doc/product/multisec/index.htm) للحصول على مزيد من المعلومات.
	- والأقسام المبرزة في RED هي تكوينات إلزامية مطلوبة للوصول الأساسي إلى الشبكة الخاصة الظاهرية (VPN(. على سبيل المثال، يمكن إعداد نفق VPN باستخدام بطاقة CAC دون إجراء فحوصات OCSP وتخطيطات LDAP وفحوصات سياسة الوصول الديناميكي (DAP(. يقوم DoD بتفويض فحص OCSP ولكن يعمل النفق بدون تكوين OCSP.
		- الأقسام المبرزة بالأزرق هي ميزات متقدمة يمكن تضمينها لإضافة المزيد من التأمين للتصميم.
- لا يمكن أن يستخدم ASDM و AnyConnect/SSL VPN المنافذ نفسها على الواجهة نفسها. يوصى بتغيير المنافذ على أحدها أو الآخر للحصول على حق الوصول. على سبيل المثال، أستخدم المنفذ 445 ل ASDM وترك 443 ل VPN SSL/AC. تم تغيير الوصول إلى URL ل ASDM في .8x. أستخدم .https://<ip\_address>:<port>/admin.html
	- صورة ASA المطلوبة هي 8.0.2.19 و 6.0.2 ASDM على الأقل.
		- .Vista مع مدعوم AnyConnect/CAC ●
	- راجع <u>[الملحق \(أ\)](#page-24-0)</u> للحصول على أمثلة لرسم خرائط سياسة الوصول الديناميكي و LDAP لتنفيذ السياسات الإضافية.
		- راجع <u>الملحق (د</u>) حول كيفية التحقق من كائنات LDAP في MS.
		- راجع المعلومات ذات الصلة للحصول على قائمة بمنافذ التطبيق لتكوين جدار الحماية.

# <span id="page-2-3"></span>تكوين المصادقة والتفويض والمحاسبة (AAA(

تتم مصادقتك باستخدام الشهادة الموجودة في بطاقة الوصول المشترك (CAC (من خلال خادم مرجع مصدق البيانات (CA (أو خادم CA الخاص بمنظمتهم. يجب أن تكون الشهادة صالحة للوصول عن بعد إلى الشبكة. بالإضافة إلى المصادقة، يجب أن تكون مخولا أيضا لاستخدام كائن Directory Active Microsoft أو Directory Lightweight Access Protocol (LDAP). تتطلب وزارة الدفاع إستخدام سمة اسم المستخدم الأساسي (UPN) للتخويل، والتي تعد جزءا من قسم "الاسم البديل للموضوع (SAN "(في الشهادة. يجب أن يكون UPN أو PI/EDI بهذا التنسيق، 1234567890@mil. تظهر هذه التكوينات كيفية تكوين خادم AAA في ASA باستخدام خادم LDAP للتخويل. راجع <u>الملحق (ا)</u> للحصول على تكوين إضافي باستخدام تعيين كائن LDAP.

### <span id="page-2-4"></span>تكوين خادم LDAP

أكمل الخطوات التالية:

- .1 أختر VPN Access Remote) الوصول عن بعد) > إعداد AAA < مجموعة خوادم AAA.
	- 2. في جدول مجموعات خوادم AAA، انقر فوق **إضافة 3**.

.3 دخلت نادل مجموعة إسم واخترت LDAP في البروتوكول لاسلكي زر. راجع الشكل .1

- 4. في الخوادم الموجودة في جدول المجموعة المحدد، انقر فوق **إضافة**. تاكد من ان الخادم الذي انشاته مبرز في الجدول السابق.
- 5. في نافذة تحرير خادم AAA، أكمل الخطوات التالية. راجع الشكل 2.**ملاحظة:** أختر خيار **تمكين LDAP عبر SSL** في حالة تكوين AD/LDAP لهذا النوع من الاتصال.أخترت القارن حيث ال LDAP يكون موقع. يظهر هذا الدليل داخل الواجهة.أدخل عنوان IP الخاص بالخادم.أدخل **منفذ الخادم**. التقصير LDAP ميناء 389.أختر **نوع** الخادم.أدخل DN الأساسي. اسأل مسؤول LDAP/AD عن هذه القيم.شكل1-

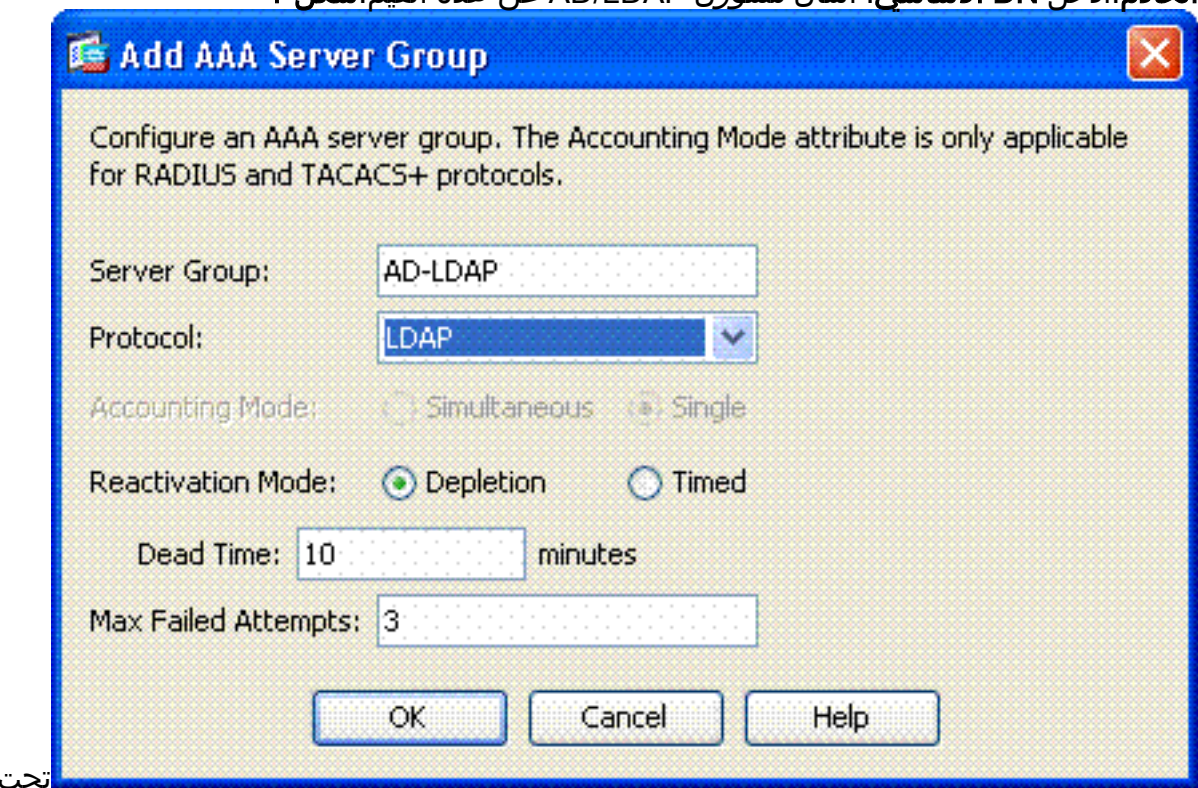

النطاق، أختر الإجابة المناسبة. يعتمد ذلك على DN الأساسي. اطلب المساعدة من مسؤول LDAP/AD.في سمة التسمية، أدخل userPrincipalName. هذه هي السمة المستخدمة لتخويل المستخدم في خادم LDAP/AD.دخلت في ال DN login، المسؤول DN.ملاحظة: لديك حقوق أو حقوق إدارية لعرض/البحث في بنية LDAP التي تتضمن كائنات المستخدم وعضوية المجموعة.في كلمة مرور تسجيل الدخول، أدخل كلمة مرور المسؤول.أترك سمة LDAP إلى بلا.شكل2-

خيار

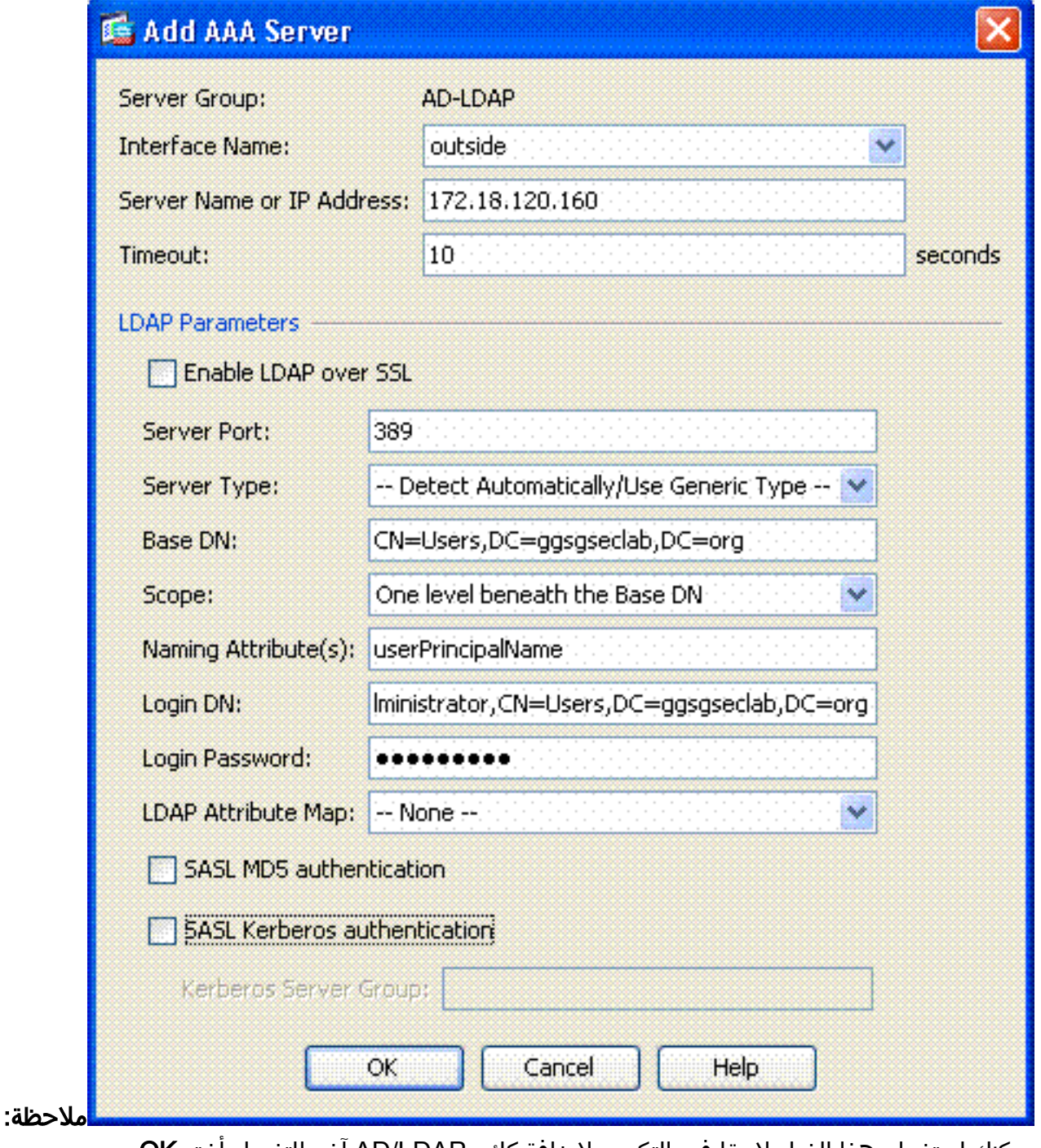

يمكنك إستخدام هذا الخيار لاحقا في التكوين لإضافة كائن LDAP/AD آخر للتخويل.أختر OK. .6 أختر OK.

# <span id="page-4-0"></span>إدارة الشهادات

هناك إثنان steps in order to ركبت شهادة على ال ASA. أولا، قم بتثبيت شهادات المرجع المصدق (المرجع المصدق الأساسي والثانوي) المطلوبة. ثانيا، تسجيل مكتب المساعدة القانونية في مرجع مصدق محدد والحصول على شهادة الهوية. تستخدم وحدة PKI من DoD هذه الشهادات وشهادة ID ASA وشهادة OCSP ذات الجذر 2CA والفئة 3 و CA# متوسطة التي تم تسجيل ASA بها وشهادة ID ASA وشهادة OCSP. ولكن، إذا أخترت عدم إستخدام OCSP، فلا يلزم تثبيت شهادة OCSP.

ملاحظة: اتصل ب POC للأمان للحصول على الشهادات الجذر بالإضافة إلى التعليمات حول كيفية التسجيل لشهادة الهوية للجهاز. يجب أن تكون شهادة SSL كافية ل ASA للوصول عن بعد. لا يلزم إستخدام شهادة شبكة منطقة تخزين (SAN) مزدوجة.

ملاحظة: يجب أيضا تثبيت سلسلة CA DoD على الجهاز المحلي. يمكن عرض الشهادات في "مخزن شهادات

Microsoft "باستخدام Explorer Internet. أنتج DoD ملف دفعة يقوم تلقائيا بإضافة كافة CAs إلى الجهاز. اطلب POC PKI الخاص بك للحصول على مزيد من المعلومات.

ملاحظة: يجب أن يكون جذر 2CA DoD والفئة 3 وكذلك معرف ASA ومعرف CA الوسيط الذي أصدر شهادة ASA هو المرجع المصدق الوحيد المطلوب لمصادقة المستخدم. تنضوي جميع الواسطات CA الحالية تحت سلسلة جذر 2CA والفئة 3 ويتم الوثوق بها طالما تمت إضافة جذور 2CA والفئة .3

### <span id="page-5-0"></span>إنشاء المفاتيح

أكمل الخطوات التالية:

- .1 أختر VPN Access Remote) الوصول عن بعد) > إدارة الشهادات > شهادة الهوية > إضافة.
	- .2 أختر إضافة شهادة معرف جديدة ثم جديد بواسطة خيار زوج المفاتيح.
- 3. في نافذة إضافة زوج المفاتيح، ادخل اسم مفتاح، DoD-1024. انقر على الراديو لإضافة مفتاح جديد. راجع

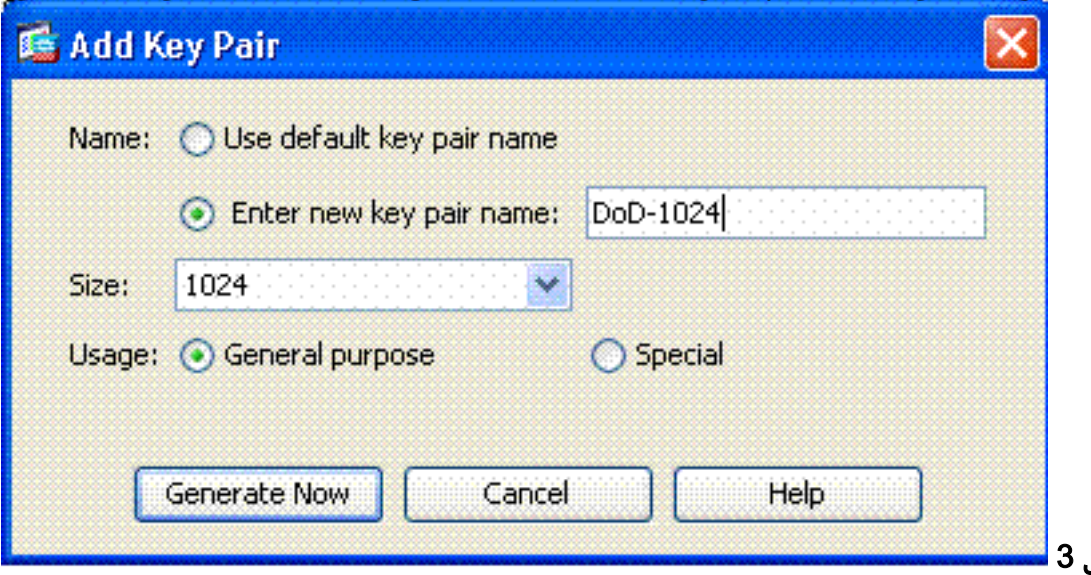

- الشكل 3.**شكل** .4 أختر حجم المفتاح.
- 5. الاحتفاظ بالاستخدام **للأغراض العامة**.
- 6. انقر فوق **إنشاء الآن ملاحظة:** يستخدم المرجع المصدق (CA) الجذري 2 ل DoD مفتاح إصدار 2048 بت. يجب إنشاء مفتاح ثان يستخدم زوج مفاتيح 2048 بت ليكون قادرا على إستخدام المرجع المصدق هذا. أتمت ال سابق steps in order to أضفت مفتاح ثاني.

## <span id="page-5-1"></span>تثبيت شهادات المرجع المصدق الجذر

أكمل الخطوات التالية:

- .1 أختر VPN Access Remote) الوصول عن بعد) > إدارة الشهادات > شهادة CA < إضافة.
	- 2. أختر **تثبيت من ملف** واستعرض إلى الشهادة.
	- 3. أختر شهادة التثبيت.الشكل 4: تثبيت الشهادة الجذر

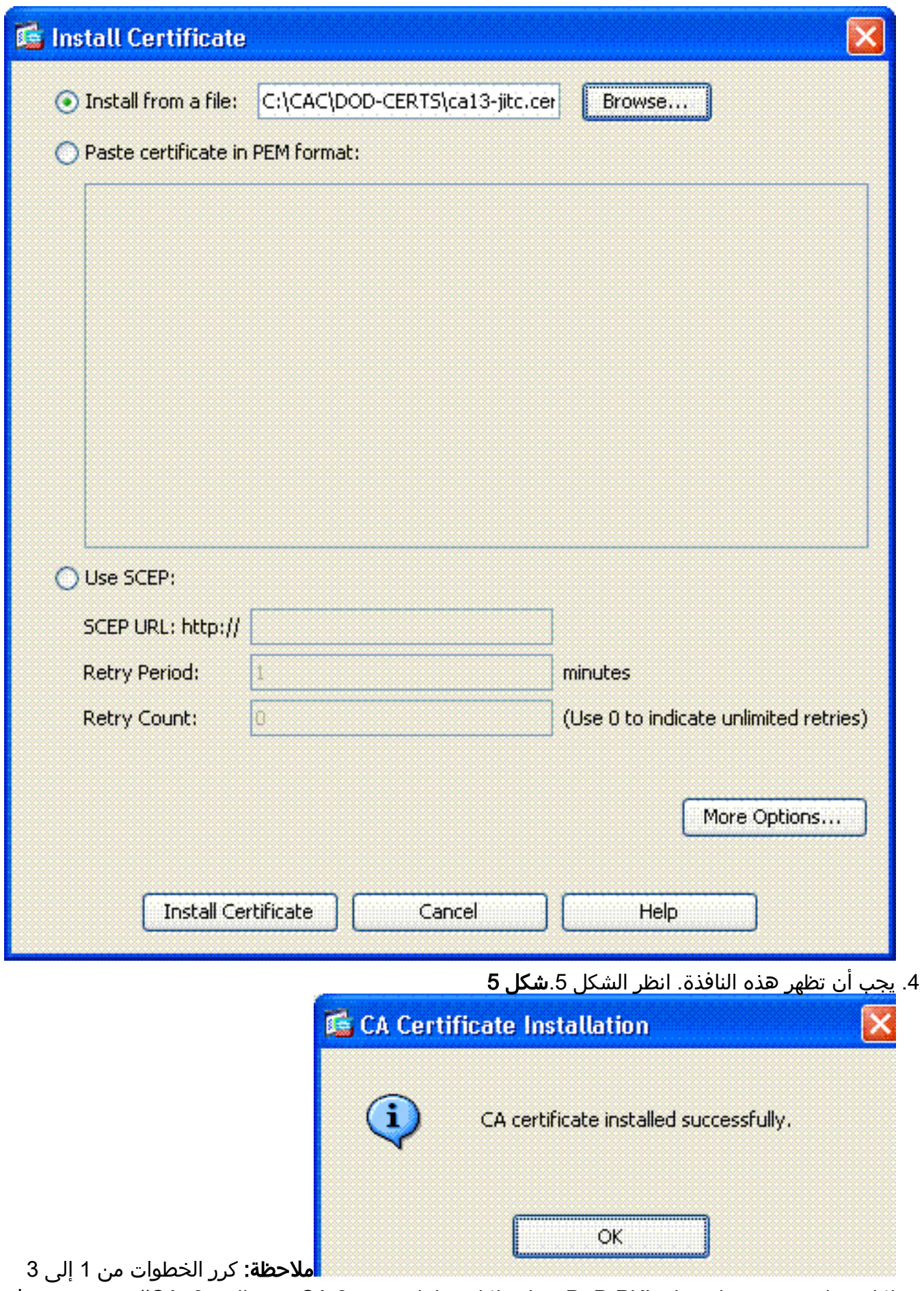

لكل شهادة تريد تثبيتها. يتطلب DoD PKI شهادة لكل مما يلي: جذر CA 2، جذر الفئة 3، CA# متوسط، مَعرف ASA وخادم OCSP. لا تكون شهادة OCSP مطلوبة إذا لم تستخدم OCSP.الشكل :6 تثبيت الشهادة الجذر

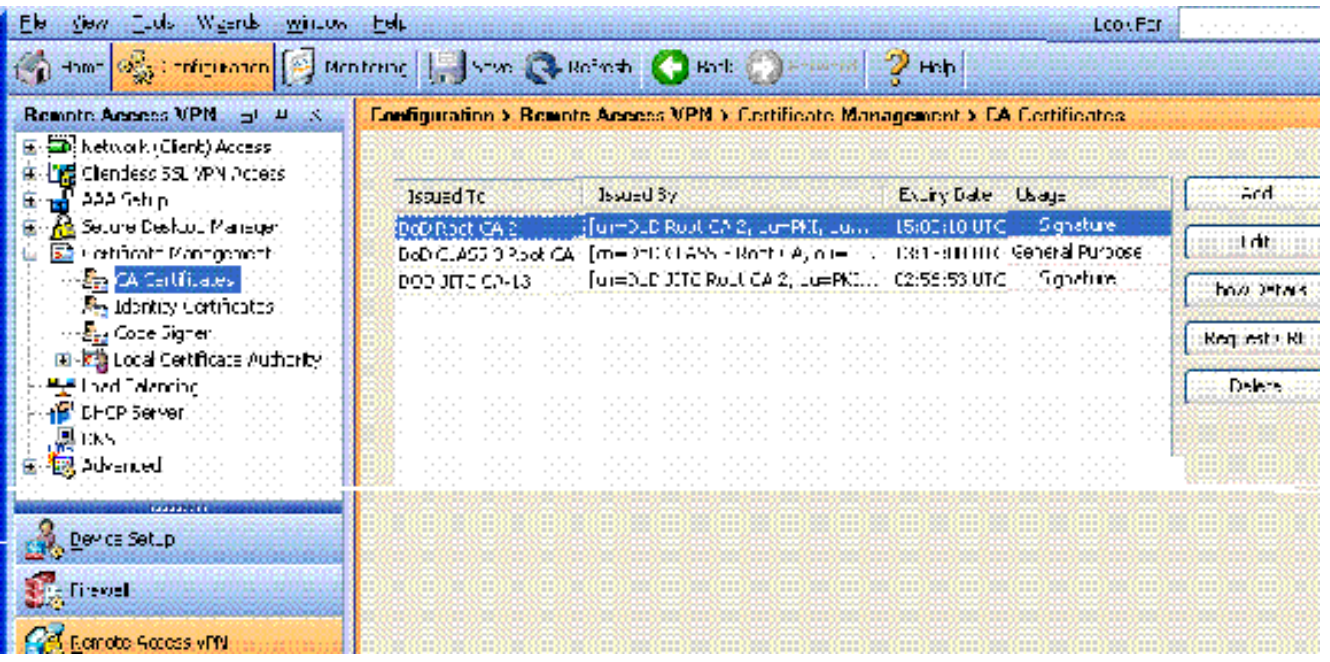

## <span id="page-7-0"></span>تسجيل ASA وتثبيت شهادة الهوية

- .1 أختر VPN Access Remote) الوصول عن بعد) > إدارة الشهادات > شهادة الهوية > إضافة.
	- .2 أختر إضافة شهادة معرف جديدة.
	- .3 أختر زوج المفاتيح DoD-1024. انظر الشكل 7ا**لشكل 7: معلمات شهادة الهوية**

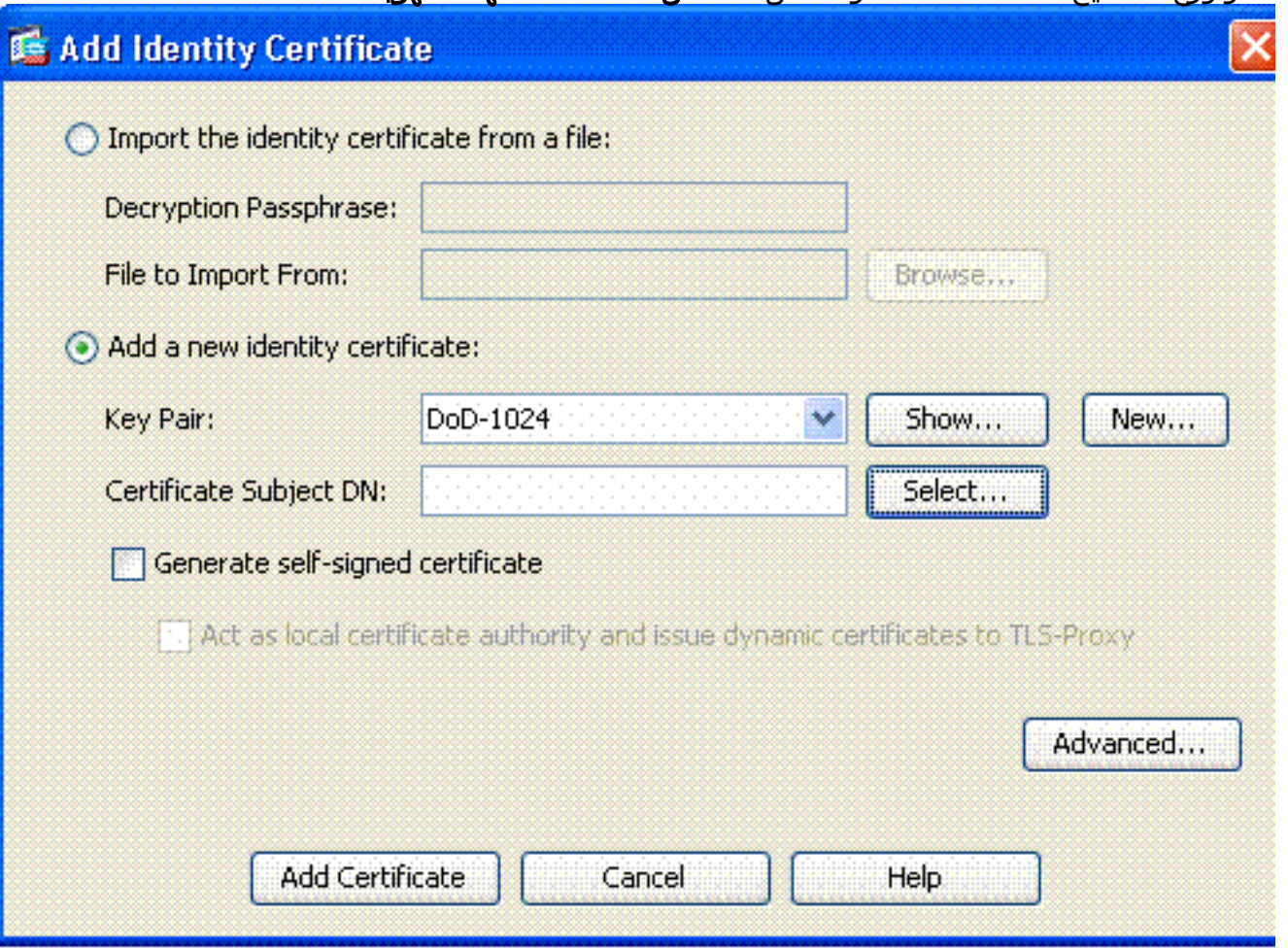

- .4 انتقل إلى مربع DN لموضوع الشهادة وانقر فوق تحديد.
- 5. في نافذة DN موضوع الشهادة، أدخل معلومات الجهاز. راجع الشكل 8 على سبيل المثال.**شكل 8: تحرير DN**

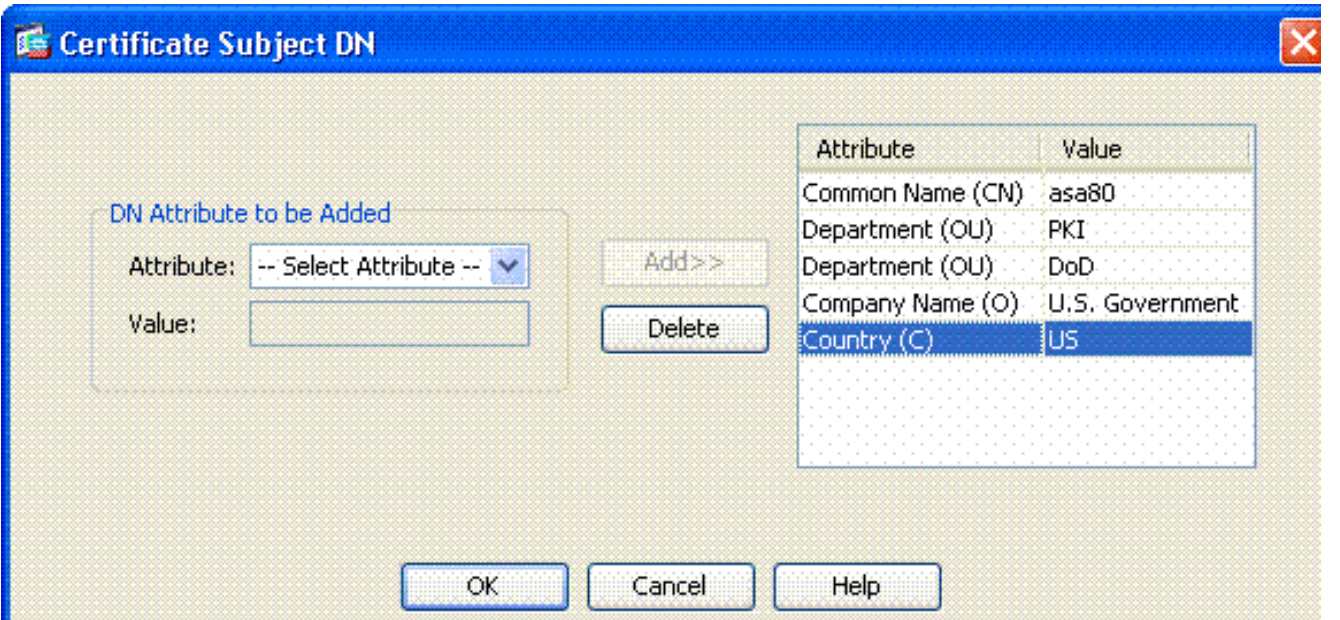

- 6. أختر OK.ملاحظة: تأكد من إستخدام اسم المضيف للجهاز الذي تم تكوينه في نظامك عند إضافة اسم المضيف DN للموضوع. يمكن أن يخبرك POC PKI بالحقول الإلزامية المطلوبة.
	- .7 أختر إضافة شهادة.
	- 8. انقر فوق **إستعراض** لتحديد الدليل الذي تريد حفظ الطلب فيه. راجع الشكل 9.**شكل 9 طلب شهادة**

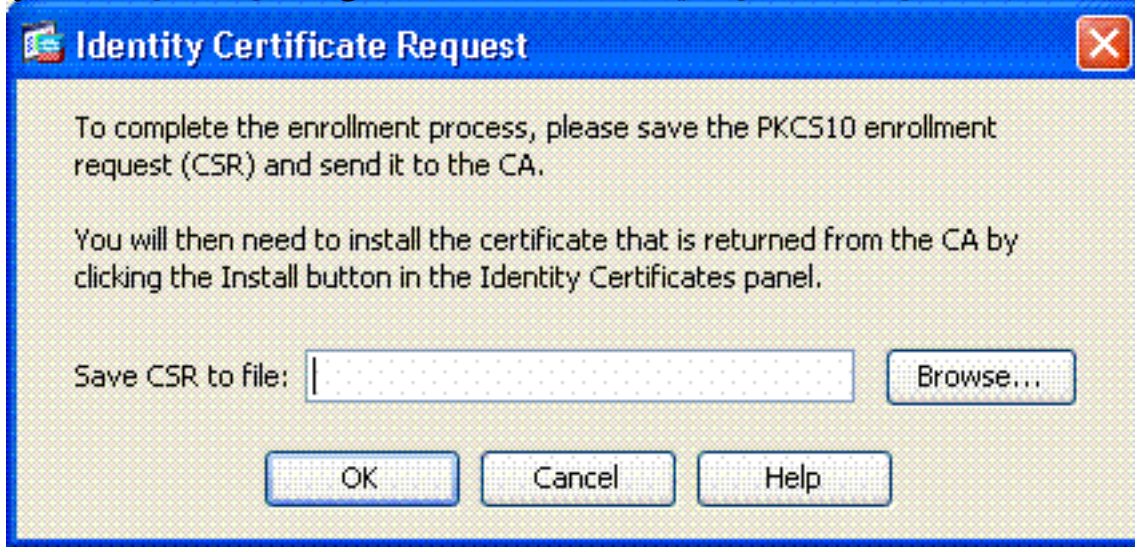

افتح الملف باستخدام WordPad، وانسخ الطلب إلى الوثائق المناسبة ثم قم بإرساله إلى POC PKI. راجع .9الشكل 10.الشكل 10: طلب التسجيل

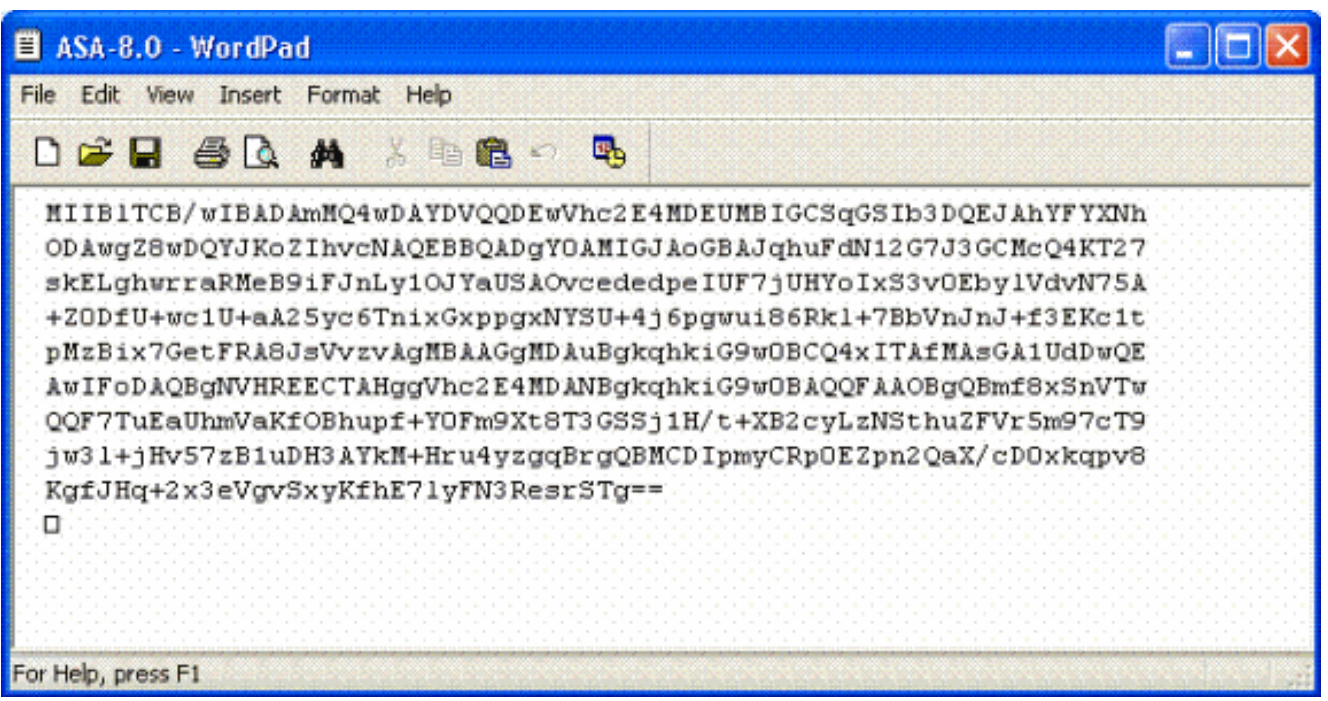

10. ما إن يستلم أنت الشهادة من ال CA مدير، أختر Remote Access VPN > إ**دارة الشهادة > شهادة المعرف** <mark>> تثبيت.</mark> راجع الشكل 11.ا**لشكل 11: إستيراد شهادة الهوية** 

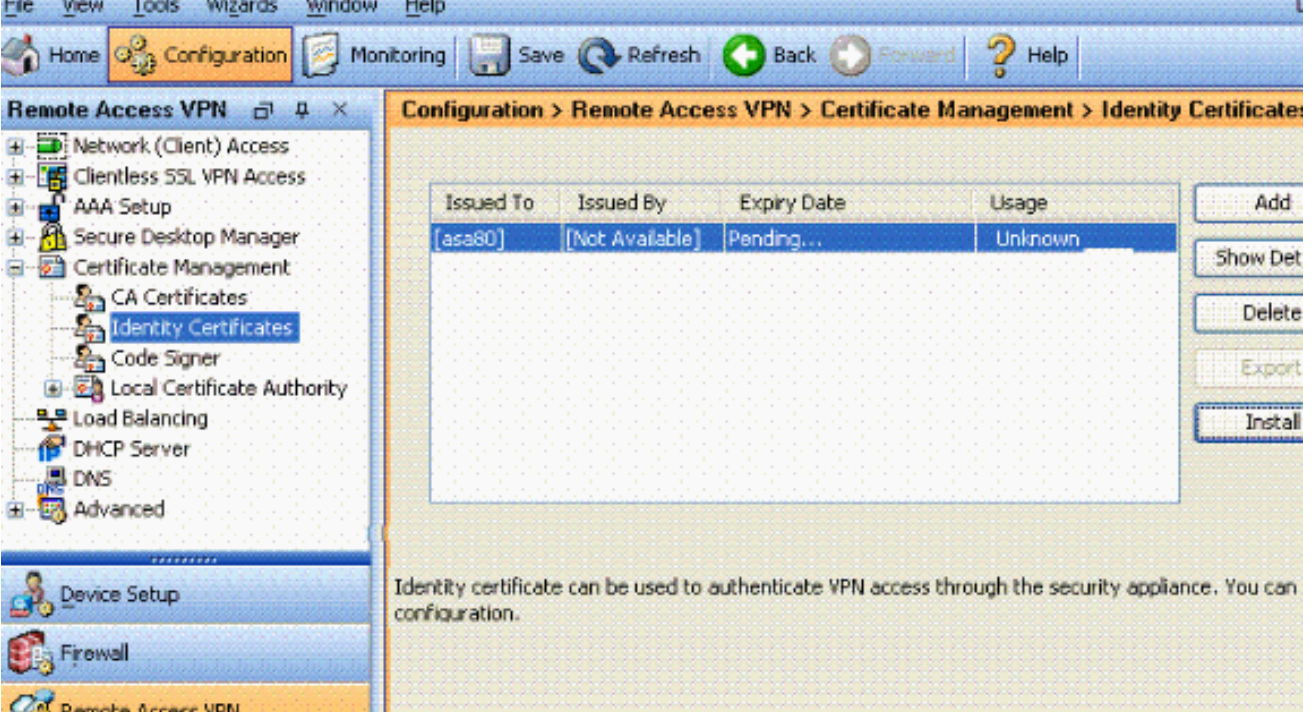

11. في نافذة "تثبيت شهادة"، استعرض للوصول إلى شهادة المعرف واختر **تثبيت الشهادة**. راجع الشكل 12 على سبيل المثال.الشكل 12: تثبيت شهادة الهوية

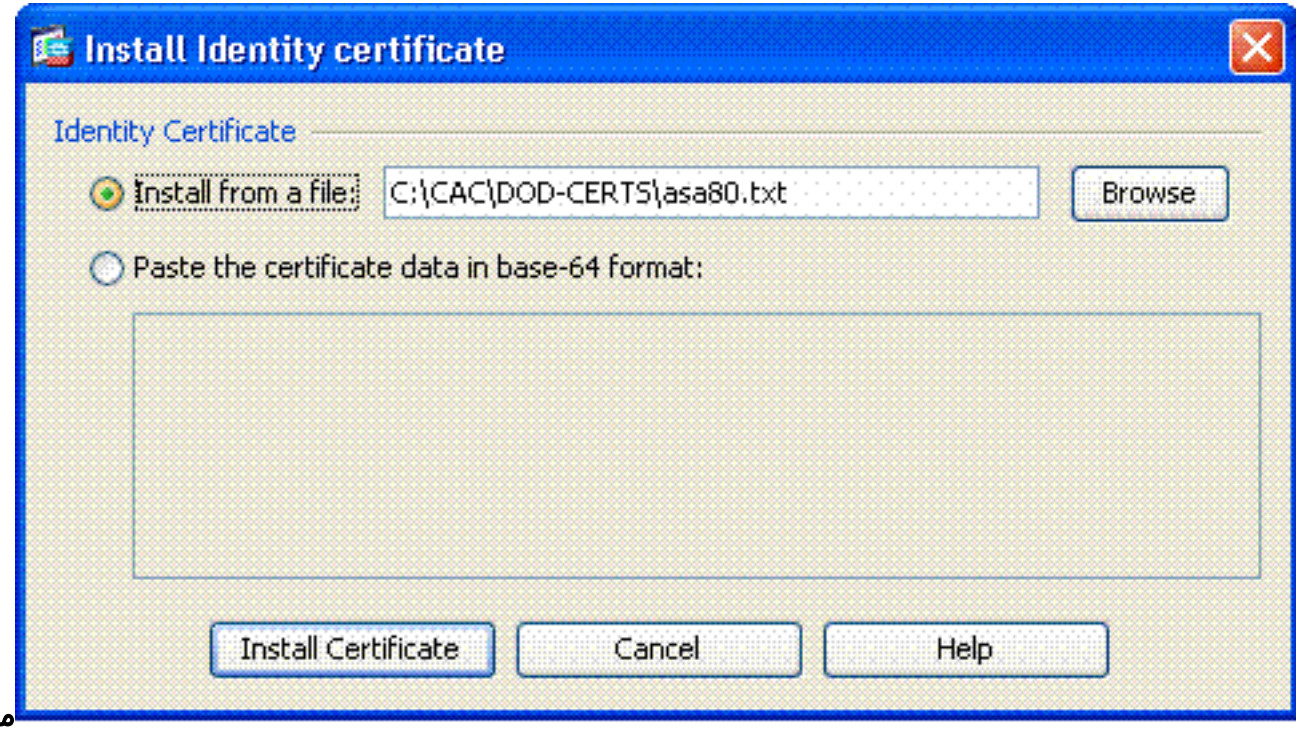

ل**لاحظة:** يوصى بتصدير Id Certificate TrustPoint لحفظ أزواج الشهادات والمفتاح الصادرة. وهذا يسمح لمسؤول ASA باستيراد أزواج الشهادات والمفتاح إلى ASA جديد في حالة حدوث عطل في RMA أو في الجهاز. راجع [تصدير نقاط الثقة واستيرادها](//www.cisco.com/en/US/docs/security/asa/asa80/configuration/guide/cert_cfg.html#wp1058415) للحصول على مزيد من المعلومات.ملاحظة: انقر فوق حفظ لحفظ التكوين في ذاكرة Flash) الذاكرة المؤقتة).

# <span id="page-10-0"></span>AnyConnect VPN تكوين

هناك خياران لتكوين معلمات VPN في ASDM. الخيار الأول هو إستخدام معالج VPN SSL. هذه أداة سهلة الاستخدام للمستخدمين الجدد في تكوين VPN. الخيار الثاني هو أن تفعل ذلك يدويا وتمضي خلال كل خيار. يستخدم دليل التكوين هذا الطريقة اليدوية.

ملاحظة: هناك طريقتان لإيصال عميل AC إلى المستخدم:

.1 يمكنك تنزيل العميل من موقع Cisco على الويب وتثبيته على الجهاز الخاص به.

.2 يمكن للمستخدم الوصول إلى ASA عبر مستعرض ويب ويمكن تنزيل العميل.

ملاحظة: على سبيل المثال، https://asa.test.com. يستخدم هذا الدليل الطريقة الثانية. بمجرد تثبيت عميل AC على جهاز العميل بشكل دائم، فما عليك سوى تشغيل عميل AC من التطبيق.

## <span id="page-10-1"></span>إنشاء تجمع عناوين IP

هذا إختياري إذا كنت تستخدم طريقة أخرى مثل DHCP.

- 1. اختر Remote Access VPN (الشبكة الخاصة الظاهرية (VPN)) > Network (العميل) Access > Address ( Assignment) تعيين العناوين) > مجموعات العناوين.
	- .2 انقر فوق إضافة (Add(.
- في نافذة إضافة تجمع IP، أدخل اسم تجمع IP، حيث تقوم بتشغيل عنوان IP ونهايته واختر قناع شبكة فرعية. .3انظر الشكل .13الشكل :13 إضافة تجمع IP

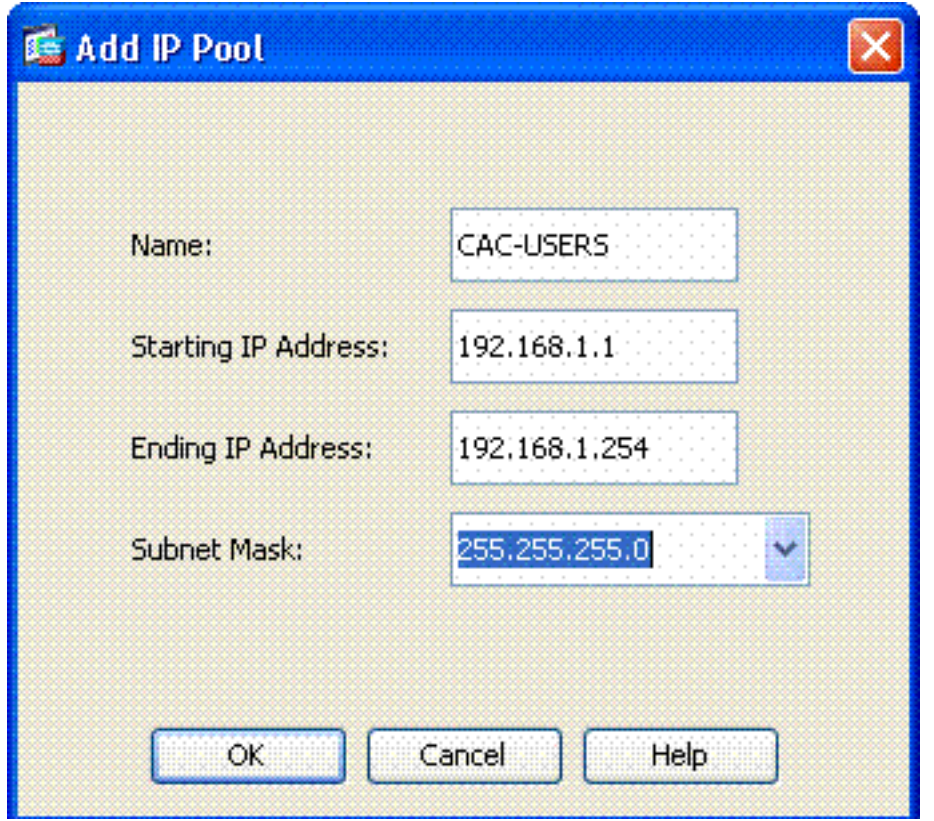

- .4 أختر موافق.
- 5. أختر Remote Access VPN (الوصول عن بعد) > Network (العميل) Remote Access VPN . أختر (تعيين العنوان) > Policy Assignment.
- 6. حدد اسلوب تعيين عنوان IP المناسب. يستخدم هذا الدليل تجمعات العناوين الداخلية. انظر الشكل 14.**الشكل** :14 أسلوب تعيين عنوان IP

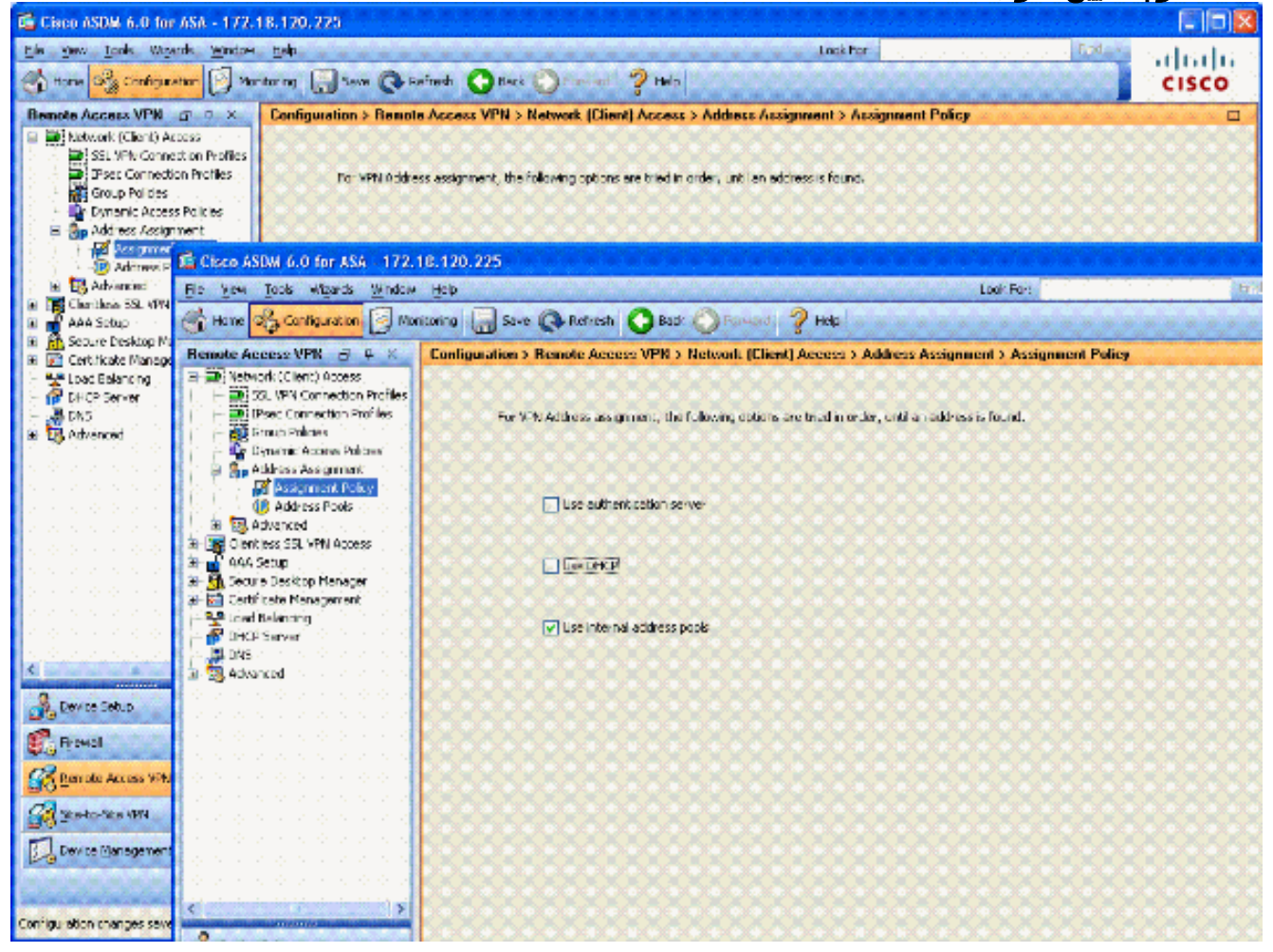

7. طقطقة **يطبق**..

## <span id="page-12-0"></span>إنشاء مجموعة النفق ونهج المجموعة

#### نهج المجموعة

ملاحظة: إذا لم تكن ترغب في إنشاء نهج جديد، يمكنك إستخدام النهج الافتراضي المضمن في المجموعة.

- .1 أختر الوصول عن بعد إلى VPN <الوصول إلى الشبكة (العميل) -> نهج المجموعة.
	- 2. انقر فوق **إضافة** واختر **نهج المجموعة الداخلي**.
- 3. في نافذة "إضافة نهج مجموعة داخلي"، ادخل اسم "نهج المجموعة" في مربع النص "الاسم". راجع الشكل 15 الشكل 15: إضافة سياسة مجموعة داخلية

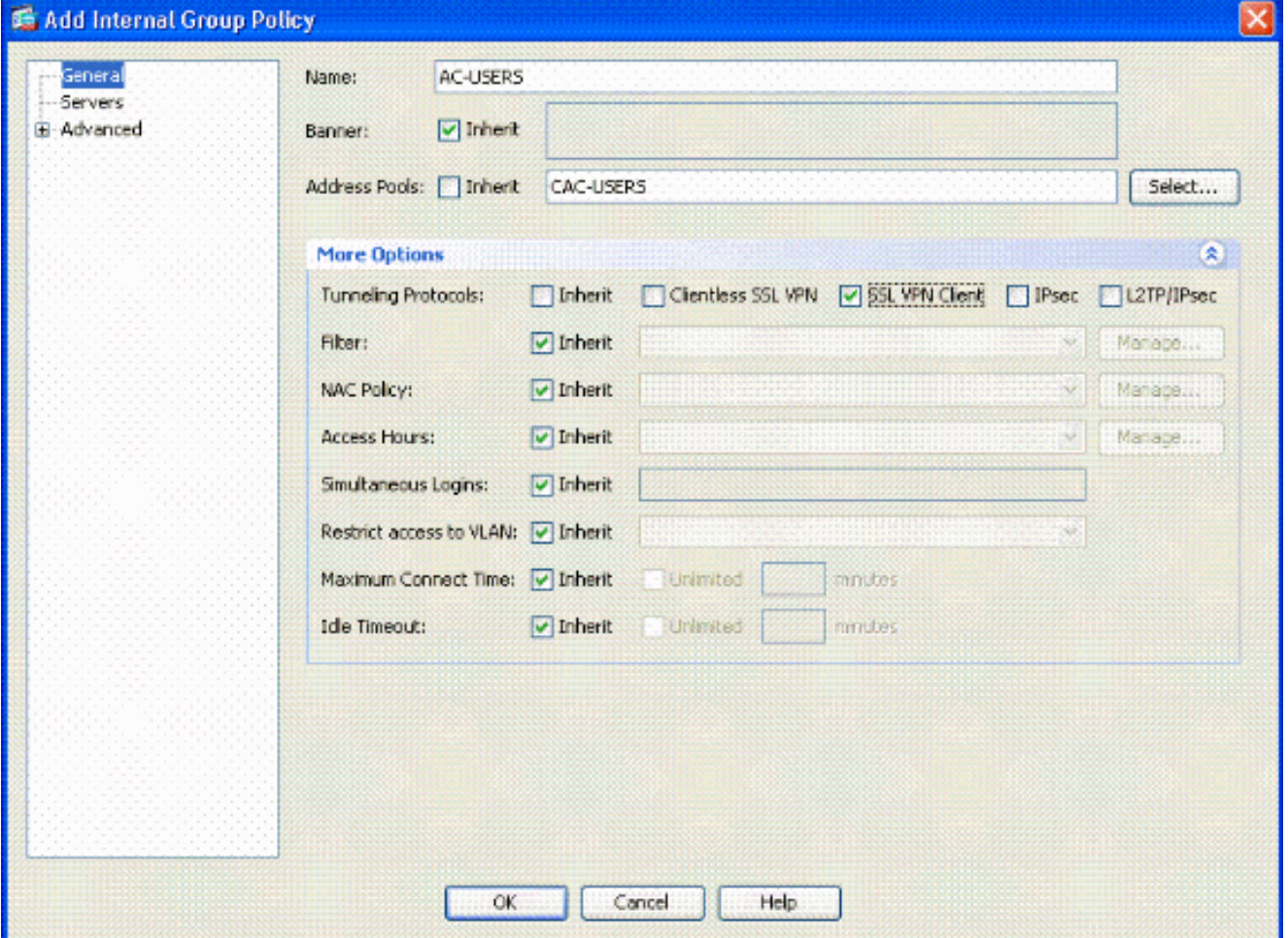

في علامة التبويب "عام"، أختر Client VPN SSL في خيار بروتوكولات الاتصال النفقي، إلا إذا كنت تستخدم بروتوكولات أخرى مثل SSL بدون عميل.في قسم الخوادم، قم بإلغاء تحديد خانة الاختيار Inherit وأدخل عنوان IP الخاص بخوادم DNS و WINS. أدخل نطاق DHCP إذا كان ذلك ممكنا.في قسم الخوادم، قم بإلغاء تحديد خانة الاختيار توريث في المجال الافتراضي وأدخل اسم المجال المناسب.في علامة التبويب "عام"، قم بإلغاء تحديد خانة الاختيار وراثة في قسم تجمع العناوين وأضف تجمع العناوين الذي تم إنشاؤه في الخطوة السابقة. إذا كنت تستخدم طريقة أخرى لتعيين عنوان IP، فاترك هذه الطريقة للوراثة وقم بإجراء التغيير المناسب.تترك كل علامات تبويب التكوين الأخرى للإعدادات الافتراضية.**ملاحظة:** هناك طريقتان لنقل عميل AC إلى المستخدمين النهائيين. تتمثل أولاهما في الانتقال إلى Cisco.com وتنزيل عميل AC. الطريقة الثانية هي أن يقوم ASA بتنزيل العميل إلى المستخدم عندما يحاول المستخدم الاتصال. يوضح هذا المثال الأسلوب الأخير.

4. بعد ذلك، أختر **متقدم > SSL VPN Client > إعدادات تسجيل الدخول**. انظر الشكل 16.**الشكل 16: إضافة** سياسة مجموعة داخلية

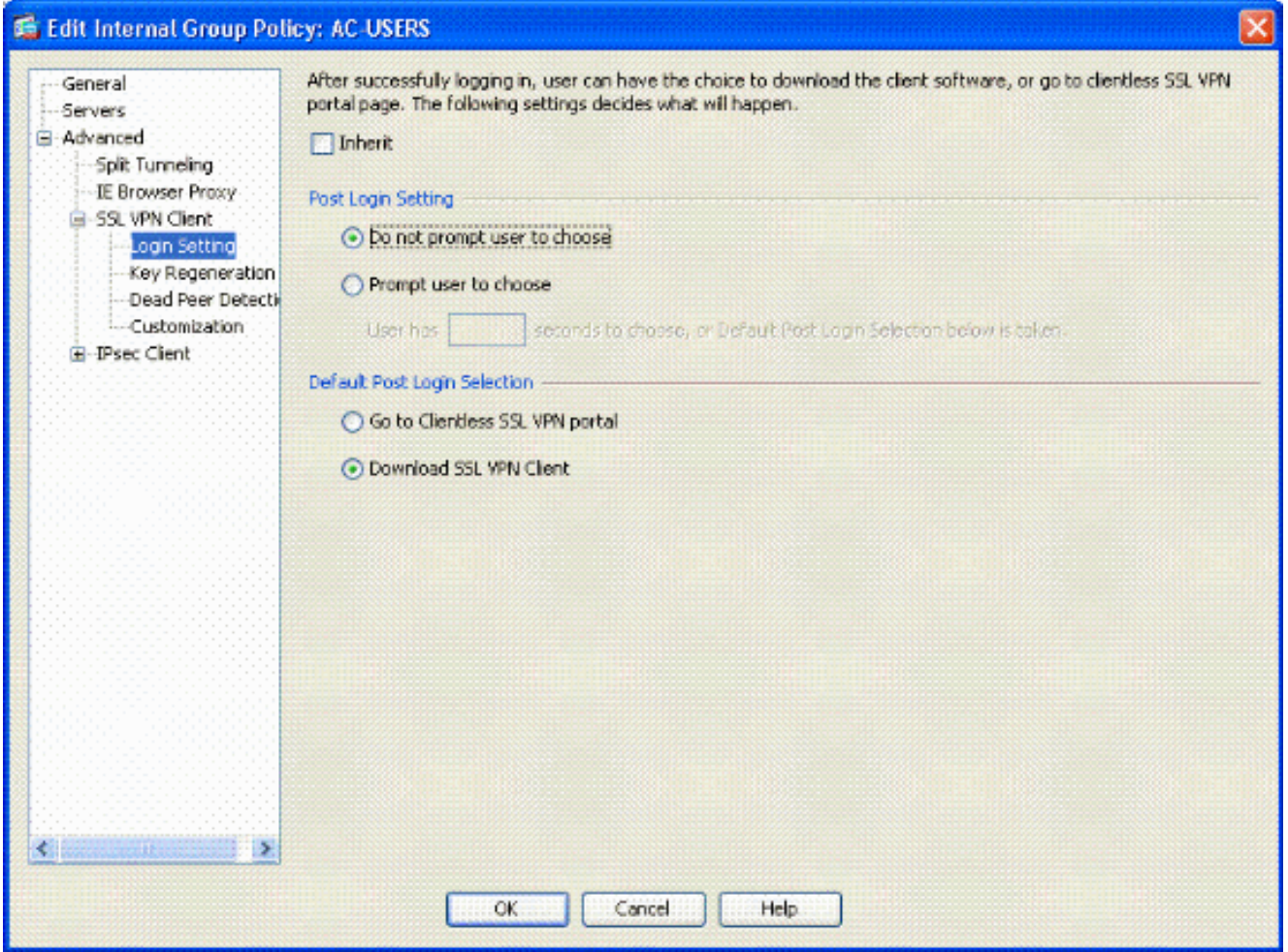

قم بإلغاء تحديد خانة الاختيار **توريث**.أختر الإعداد المناسب ل Post Login (تسجيل الدخول إلى الموقع) الذي يناسب بيئتك.أختر تحديد مادة النشر الافتراضي المناسب الذي يناسب بيئتك.أختر OK.

# <span id="page-13-0"></span>واجهة مجموعة النفق وإعدادات الصورة

ملاحظة: إذا كنت لا تريد إنشاء مجموعة جديدة، يمكنك إستخدام المجموعة المدمجة الافتراضية.

- 1. أختر Remote Access VPN (الوصول عن بعد) > Network (العميل) Access > ملف تعريف اتصال VPN ل SSL.
	- 2. أختر **تمكين عميل Cisco AnyConnect...**..
		- $\text{svc}$ . يظهر مربع حوار مع السؤال  $\text{svc}$ 
			- .4 أختر نعم.
- إذا كان هناك صورة بالفعل، أختر الصورة التي تريد إستخدامها مع تصفح Flash. إذا لم تكن الصورة متوفرة، .5أختر **تحميل** واستعرض الملف على الكمبيوتر المحلي. انظر الشكل 17. يمكن تنزيل الملفات من Cisco.com، هناك ملف Windows و Mac و Linux.شكل :17 إضافة صورة عميل VPN SSL

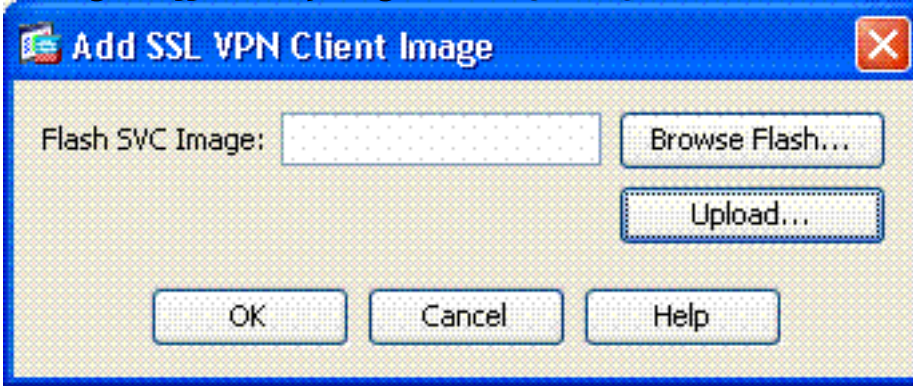

6. التمكين التالي **يسمح بالوصول، يتطلب شهادة عميل وتمكين DTLS إختياريا**. انظر الشكل 18.**الشكل 18:** تمكين الوصول

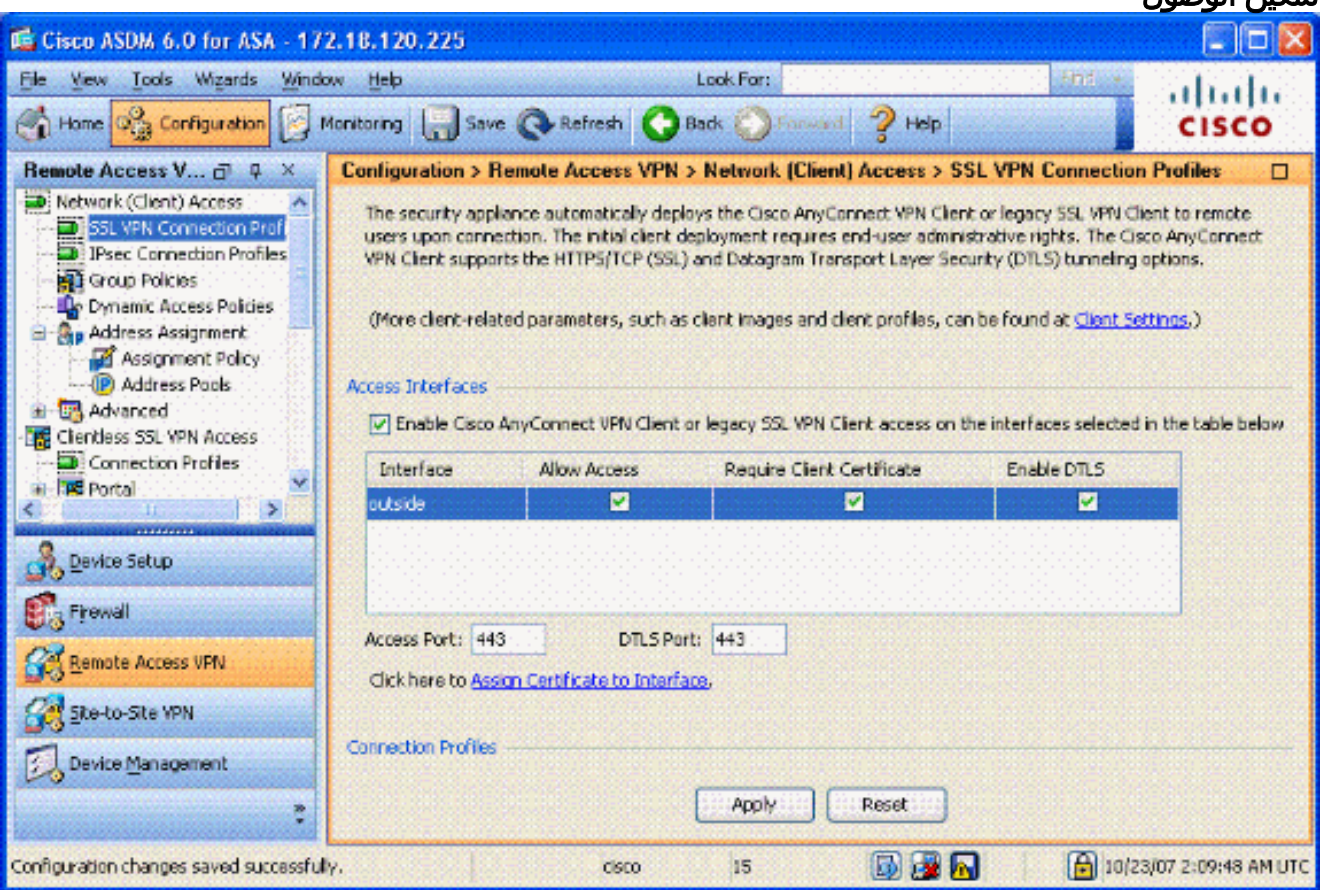

- 7. طقطقة **يطبق**.
- 8. بعد ذلك، قم بإنشاء ملف تعريف اتصال/مجموعة نفق. اختر Remote Access VPN (**الوصول عن بعد) >** Network) العميل) Access < ملف تعريف اتصال VPN ل SSL.
	- 9. في قسم توصيفات التوصيل، انقر على **إضافة.شكل 19: إضافة ملف تعريف الاتصال**

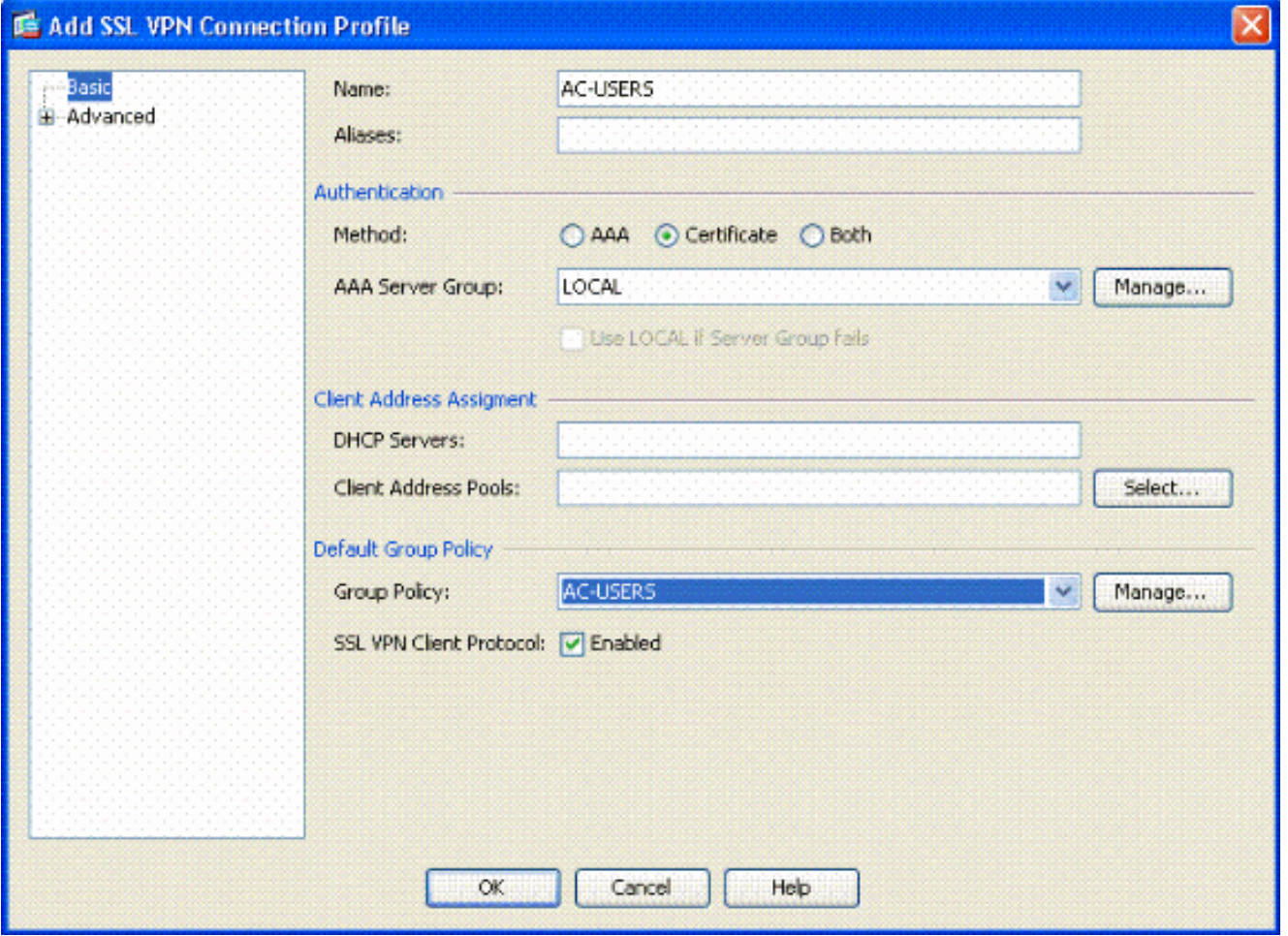

قم بتسمية المجموعة.أختر شهادة في طريقة المصادقة.أختر نهج المجموعة الذي تم إنشاؤه مسبقا.تأكد من تمكين Client VPN SSL.أترك الخيارات الأخرى كافتراضي.

.10 بعد ذلك، أختر متقدم > التخويل. راجع الشكل 20الشكل :20 الترخيص

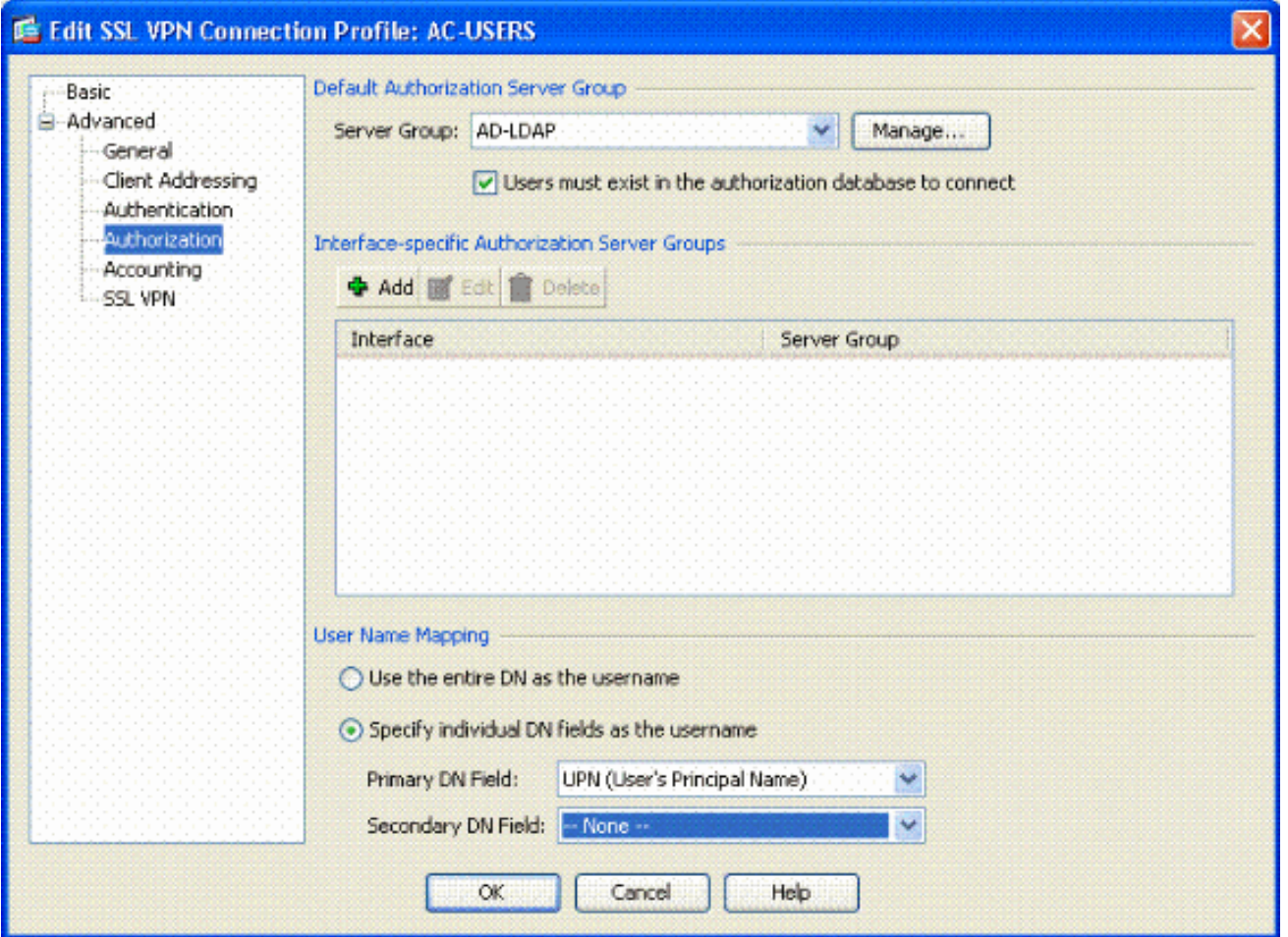

أختر مجموعة LDAP-AD التي تم إنشاؤها مسبقا.تحقق من أنه يجب وجود المستخدمين... للاتصال.في حقول التعيين، أختر UPN للأساسي وnone للثانوي.

- .11 أخترت ال VPN SSL قسم من القائمة.
- .12 في قسم الأسماء المستعارة للاتصال، أكمل الخطوات التالية:الشكل :21 الأسماء المستعارة للاتصال

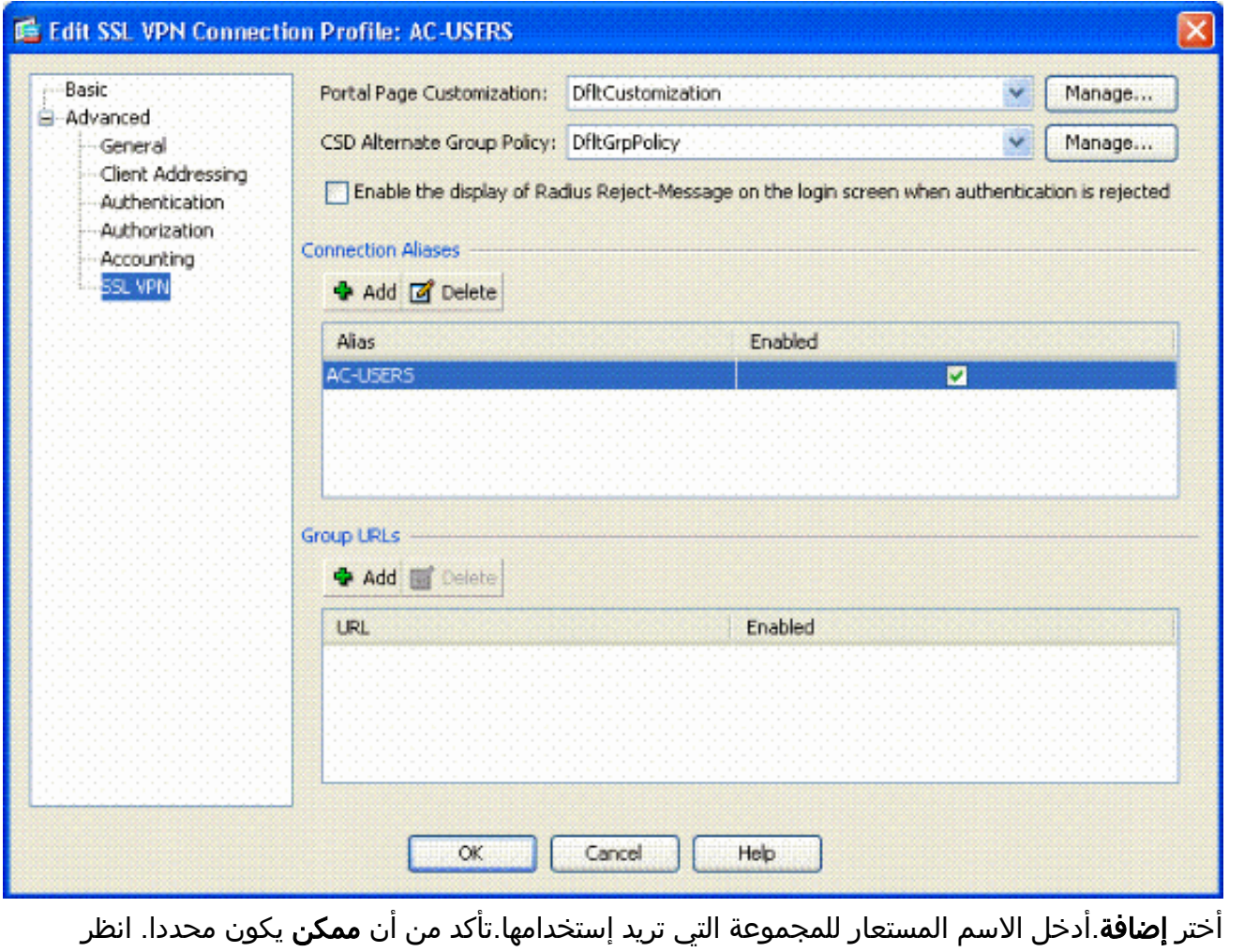

.13 وانقر فوق OK. ملاحظة: انقر فوق حفظ لحفظ التكوين في ذاكرة Flash) الذاكرة المؤقتة).

الشكل .21

<span id="page-17-0"></span>قواعد مطابقة الشهادة (إذا كان سيتم إستخدام OCSP(

1. اخترت Remote Access VPN > متقدم > شهادة إلى SSL VPN توصيل خرائط. انظر الشكل 22.اختر إضافة في قسم خرائط توصيفات التوصيل.يمكنك الاحتفاظ بالخريطة الموجودة كخريطة DefaultCertificateMap في قسم الخريطة أو إنشاء خريطة جديدة إذا كنت تستخدم بالفعل خرائط الثقة ل IPsec.حافظ على أولوية القاعدة.تحت مجموعة معينة، أترك باسم — **غير معين** —. انظر الشكل 22.ا**لشكل 22: إضافة قاعدة مطابقة** الشهادات

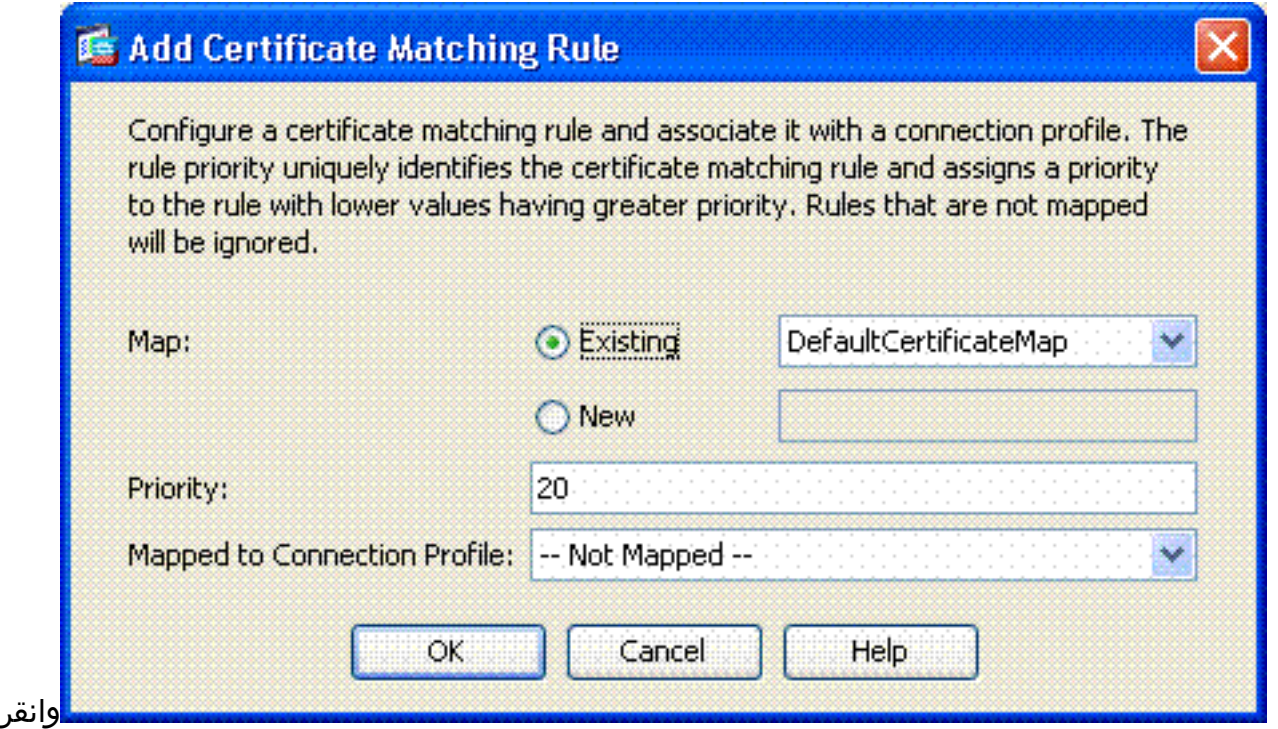

فوق OK.

- 2. انقر فوق **إضافة** في الجدول السفلي.
- 3. في نافذة "معيار إضافة قاعدة مطابقة الشهادة"، اكمل الخطوات التالية:**الشكل 23: معيار قاعدة مطابقة** الشهادة

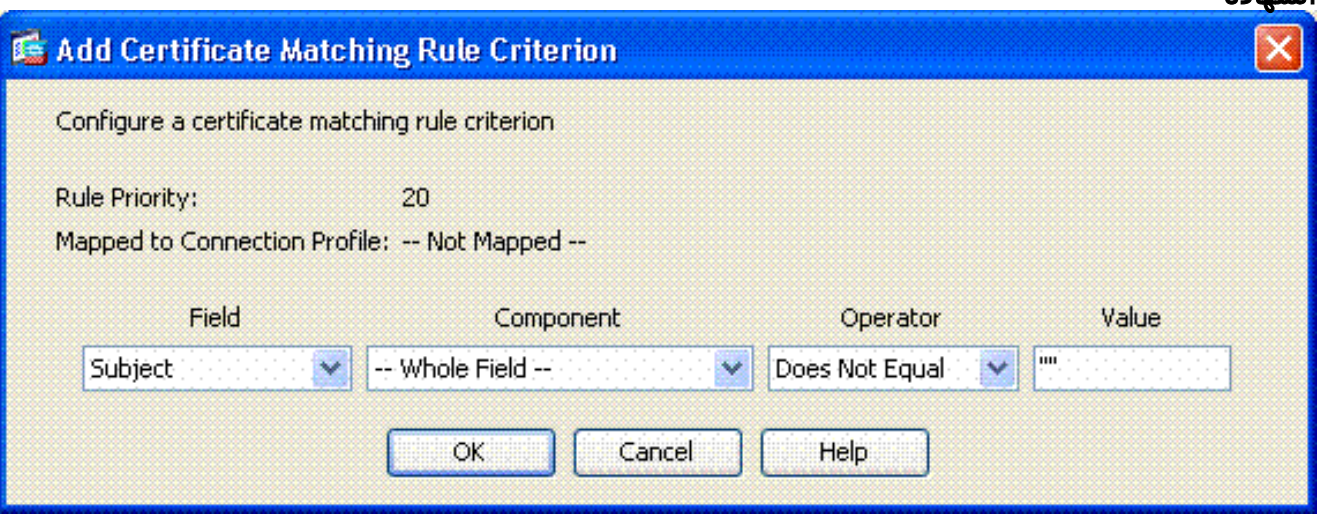

الاحتفاظ بعمود الحقل إلى **الموضوع**.الاحتفاظ بعمود المكون في **الحقل بأكمله**.قم بتغيير عمود عامل التشغيل إلى **لا يساوي**.في عمود القيمة، أدخل علامتي اقتباس **"**.طقطقة ok و**يطبق**. راجع الشكل 23 على سبيل المثال.

# <span id="page-18-0"></span>تكوين OCSP

يمكن أن يختلف تكوين OCSP ويتوقف على مورد مستجيب OCSP. اقرأ دليل المبشرين لمزيد من المعلومات.

<span id="page-18-1"></span>تكوين شهادة المستجيب OCSP

- .1 الحصول على شهادة تم إنشاؤها ذاتيا من المستجيب OCSP.
- 2. اكمل الإجراءات المذكورة سابقا وقم بتثبيت شهادة لخادم OSCP.**ملاحظة:** تاكد من تحديد **عدم التحقق من** شهادات الإلغاء لنقطة الثقة لشهادة OCSP.

<span id="page-18-2"></span>تكوين CA لاستخدام OCSP

### .1 أختر إدارة شهادات الوصول عن بعد > شهادات CA.

- .2 ركزت to order in OCSP أخترت CA أن يشكل أن يستعمل OCSP.
	- 3. انقر فوق **تحرير**.
	- 4. تأكد من التحقق من **شهادة الإبطال**.
- 5. في قسم طرق الإبطال، قم بإضافة OCSP. انظر الشكل 24.**التحقق من إبطال OCSP**

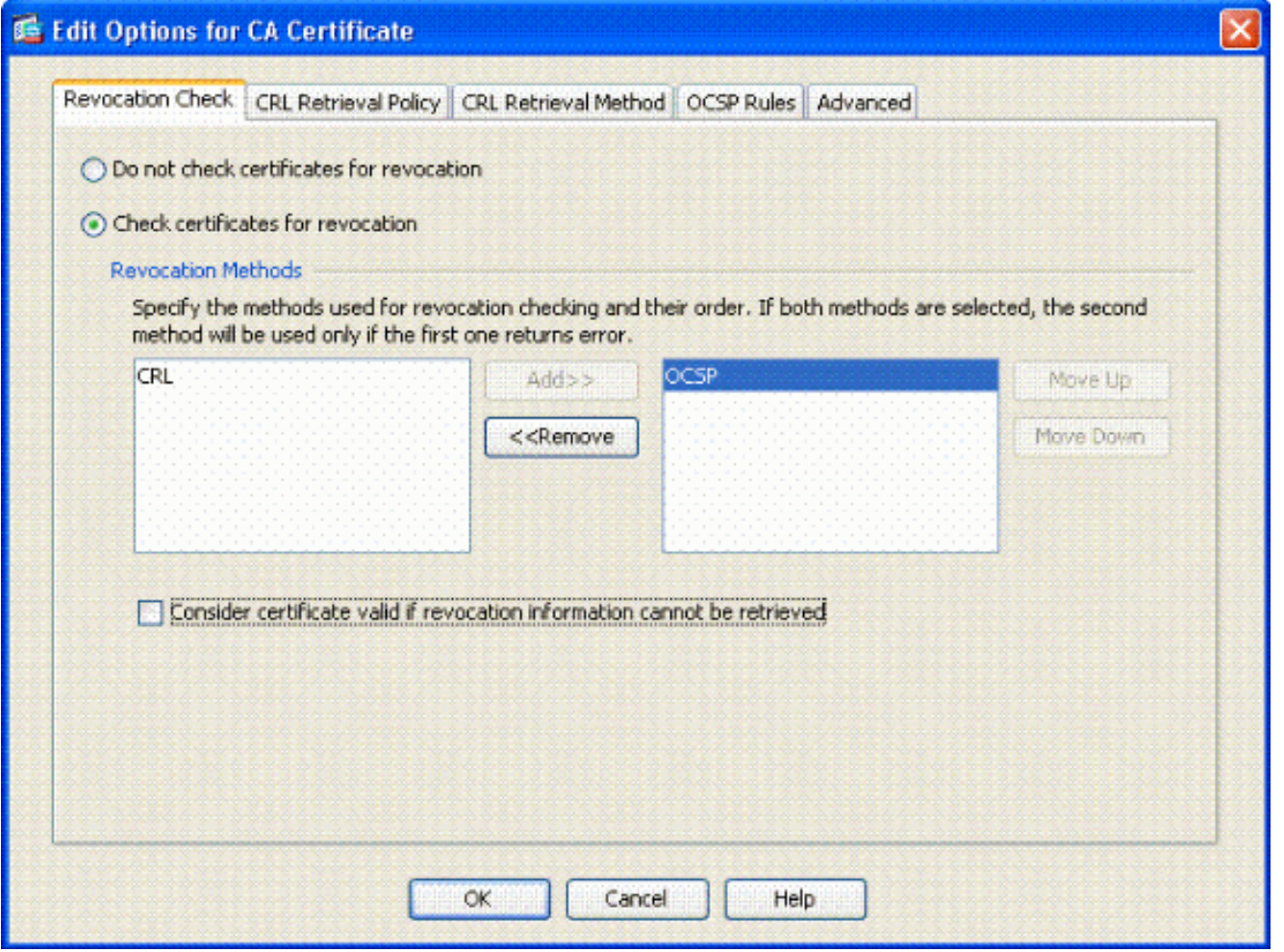

.6 تأكد من أن إعتبار الشهادة صالحة... لا يمكن إستردادها إذا كنت تريد اتباع فحص OCSP الصارم. ملاحظة: تكوين/تحرير جميع خادم CA الذي يستخدم OCSP للإبطال.

### <span id="page-19-0"></span>تكوين قواعد OCSP

ملاحظة: تحقق من إنشاء نهج مطابقة لمجموعة الشهادات ومن تكوين المستجيب OCSP قبل إكمال هذه الخطوات.

ملاحظة: في بعض عمليات تنفيذ OCSP، قد تكون هناك حاجة إلى سجل A DNS و PTR لمكتب خدمات الدعم التقني. يتم إجراء هذا التحقق للتحقق من أن ASA من موقع mil.

#### .1 أخترت VPN Access Remote <شهادة إدارة>CA شهادة .2

- .2 ركزت to order in OCSP أخترت CA أن يشكل أن يستعمل OCSP.
	- .3 أختر تحرير.
	- .4 انقر فوق علامة التبويب قاعدة OCSP.
		- .5 انقر فوق إضافة (Add(.
- .6 في نافذة إضافة قاعدة OCSP، أكمل الخطوات التالية. راجع الشكل .25الشكل :25 إضافة قواعد OCSP

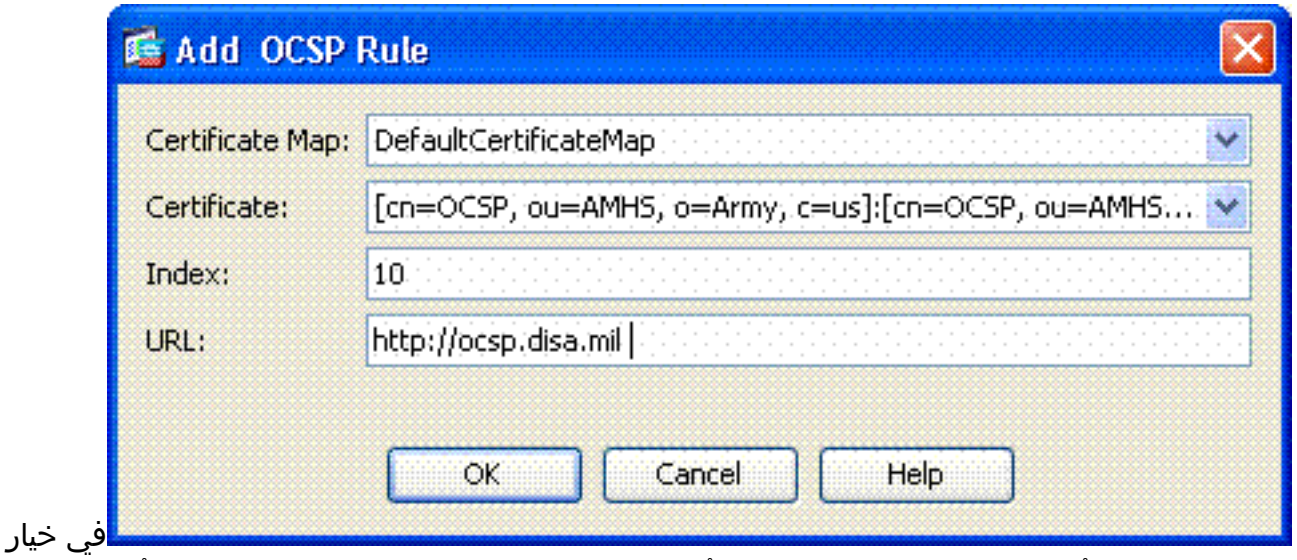

خريطة الشهادة، أختر DefaultCertificateMap أو خريطة تم إنشاؤها مسبقا.في خيار الشهادة، أختر المستجيب OCSP.في خيار الفهرس، قم بإدخال 10 في خيار عنوان الربط، أدخل عنوان IP أو اسم المضيف الخاص بالمستجيب OCSP. إذا كنت تستخدم اسم المضيف، فتأكد من تكوين خادم DNS على ASA.وانقر فوق OK.طقطقة يطبق.

# <span id="page-20-0"></span>تكوين عميل AnyConnect من Cisco

يغطي هذا القسم تكوين عميل Cisco AnyConnect VPN.

الافتراضات— تم تثبيت عميل VPN AnyConnect من Cisco وتطبيق Middleware بالفعل في الكمبيوتر المضيف. تم إختبار Gold ActiveCard و ActiveClient.

ملاحظة: يستخدم هذا الدليل أسلوب URL المجموعة للتثبيت الأولي لعميل AC فقط. بمجرد تثبيت عميل AC، تقوم بتشغيل تطبيق AC تماما مثل عميل IPsec.

ملاحظة: يلزم تثبيت سلسلة شهادات DoD على الجهاز المحلي. ارجع إلى POC PKI للحصول على ملف الشهادات/الدفعة.

ملاحظة: برنامج تشغيل قارئ البطاقة ل OSX Mac مثبت بالفعل ومتوافق مع إصدار نظام التشغيل الحالي الذي تستخدمه.

### <span id="page-20-1"></span>Cisco AnyConnect VPN Client - Mac OS X تنزيل

- إطلاق موقع جلسة إلى ال ASA من خلال Safari. ينبغي أن يكون العنوان على شكل -Outside://https .1 Interface. على سبيل المثال، ://172.18.120.225https.
	- 2. إطار منبثق يطلب التحقق من شهادة ASA. انقر فوق **متابعة**.
- 3. يظهر نافذة منبثقة اخرى لإلغاء تامين سلسلة مفاتيح CAC. ادخل رقم التعريف الشخصي (PIN). راجع الشكل .31شكل :31 أدخل رمز PIN

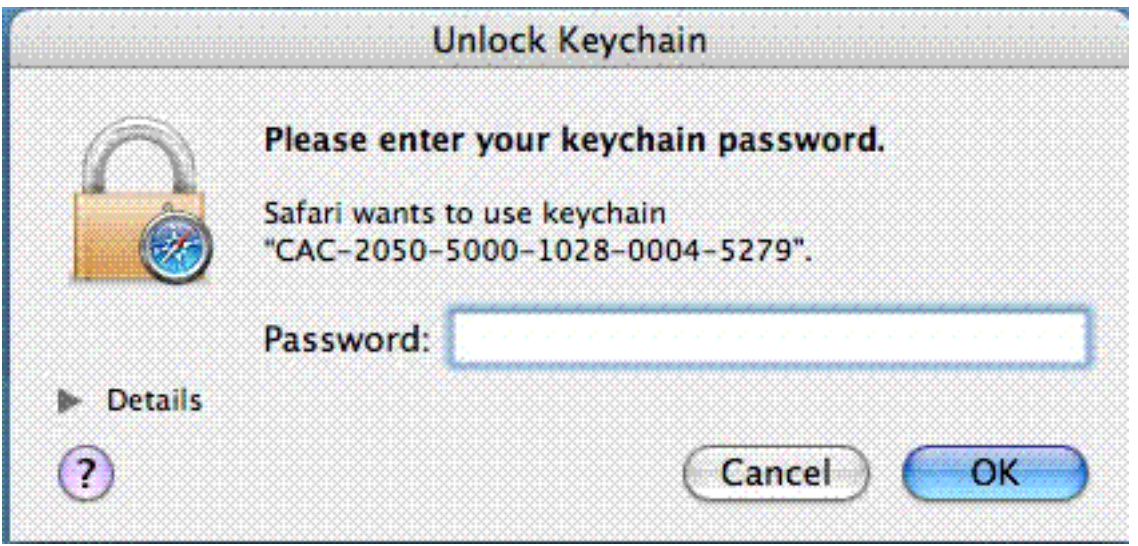

- 4. بعد أن تظهر صفحة ويب SSL VPN-service، انقر فوق **متابعة**.
- 5. بعد إلغاء تأمين سلسلة المفاتيح، يطالبك المستعرض إذا كنت تثق في الشهادة من ASA. انقر فوق **الثقة**.
	- .6 أدخل كلمة مرور الجذر لإلغاء تأمين سلسلة المفاتيح لإنشاء اتصال آمن، ثم انقر على موافق.
		- 7. أختر الشهادة التي تريد إستخدامها لمصادقة العميل، ثم انقر على **موافق**.
		- .8 ثم يطلب المستعرض كلمة مرور الجذر/المستخدم للسماح بتنزيل عملاء AnyConnect.
- .9 إذا تمت المصادقة عليه، يبدأ عميل AnyConnect في التنزيل. راجع الشكل .32شكل :32 تنزيل AnyConnect

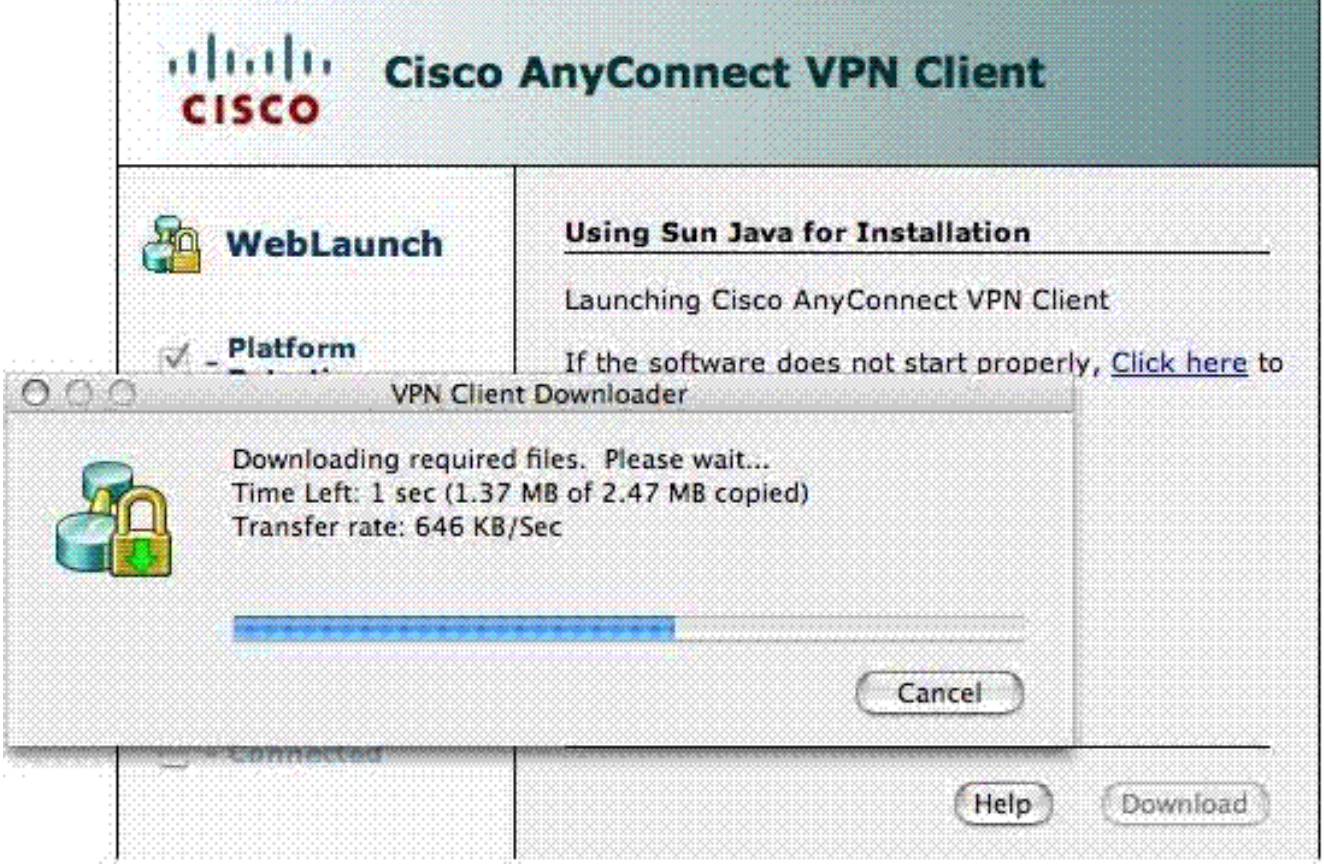

10. بعد تنزيل التطبيق، يطالبك المستعرض بقبول شهادة ASA. انقر فوق **قبول**. 11. تم تأسيس الاتصال. شكل 33.**شكل AnyConnect:33 متصل** 

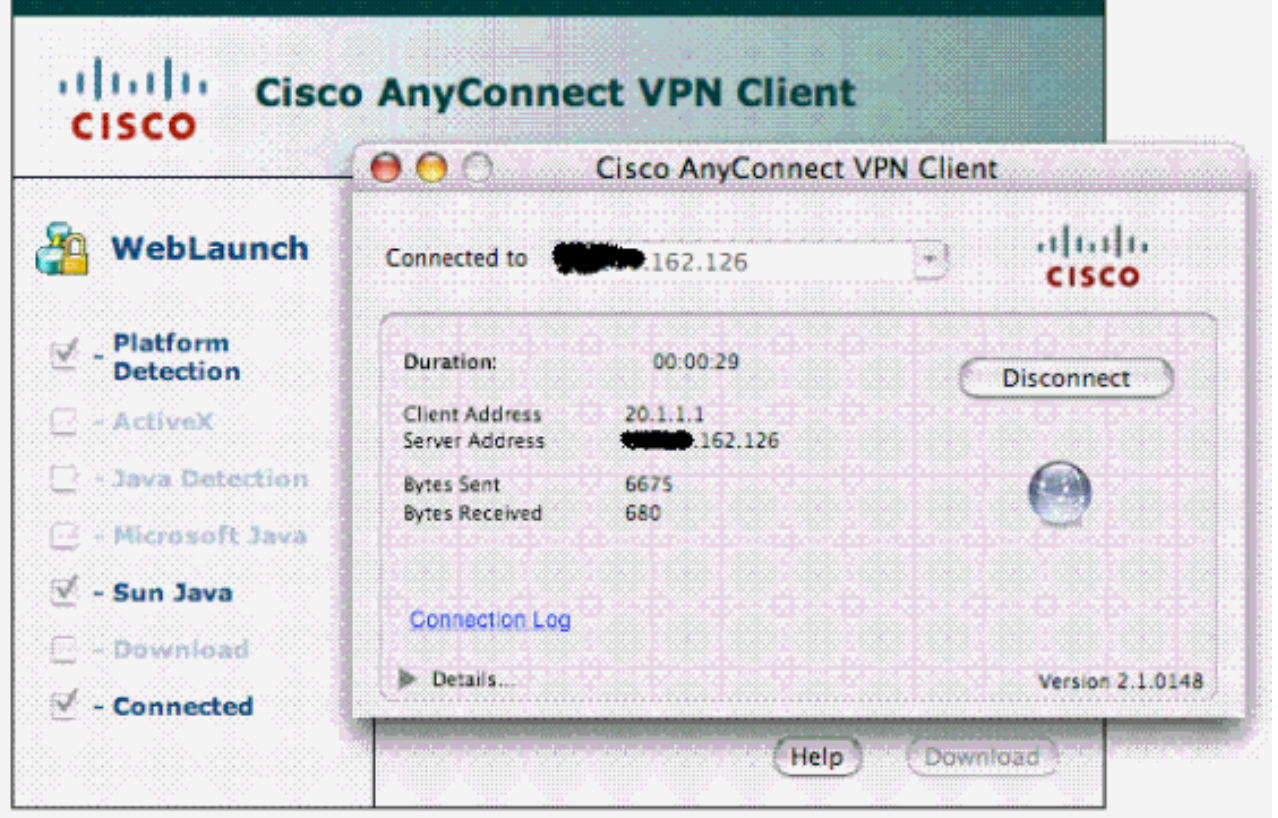

# <span id="page-22-0"></span>Mac OS X التشغيل نظام - Cisco من AnyConnect VPN Client تشغيل بدء

Cisco من AnyConnect VPN عميل > Finder—Applications من

ملاحظة: راجع الملحق (ه) للحصول على تكوين ملف تعريف عميل AnyConnect الاختياري.

### <span id="page-22-1"></span>اتصال جديد

تظهر نافذة التيار المتردد. انظر الشكل .37

شكل :37 اتصال VPN جديد

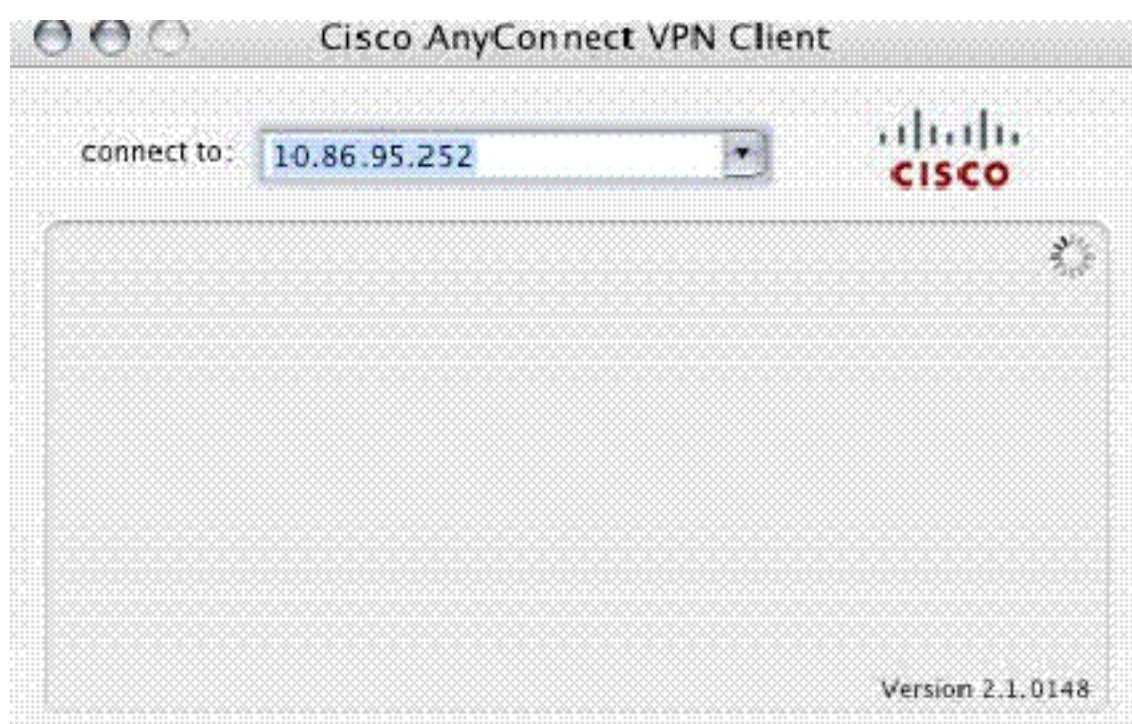

.1 أختر المضيف المناسب إذا لم يحاول AC الاتصال تلقائيا.

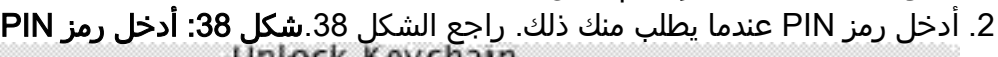

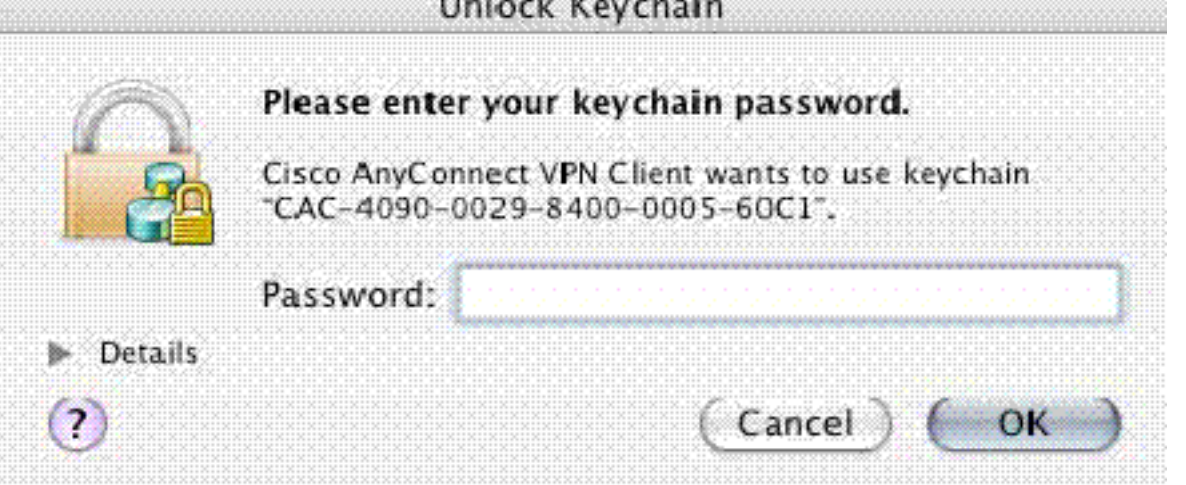

# <span id="page-23-0"></span>بدء الوصول عن بعد

- .1 أختر المجموعة والمضيف اللذين تريد الاتصال بهما.
- 2. اخترت بما ان شهادات استعملت، **يربط** in order to اسست ال VPN. راجع الشكل 39.م**لاحظة:** نظرا لأن الاتصال يستخدم الشهادات، فلا حاجة لإدخال اسم مستخدم وكلمة مرور.<mark>شكل 39: التوصيل</mark>

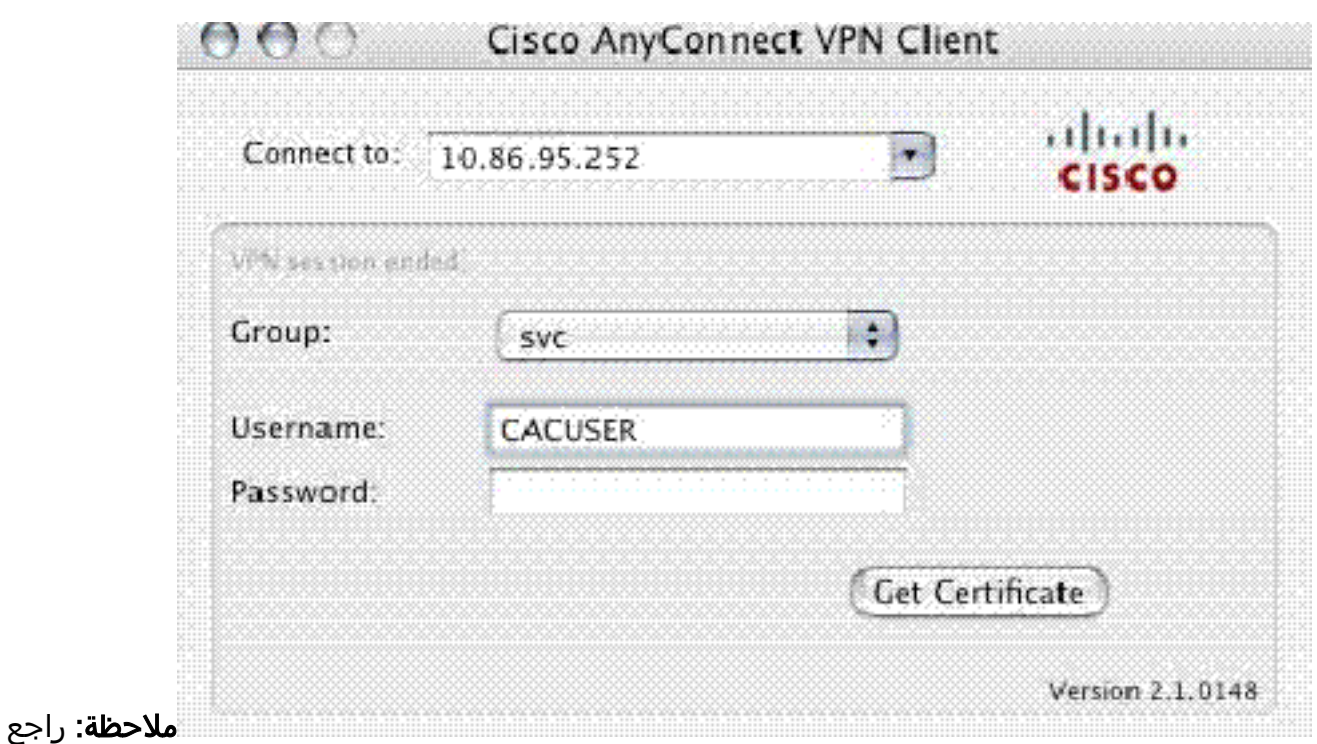

الملحق (ه) للحصول على تكوين ملف تعريف عميل AnyConnect الاختياري.

# <span id="page-24-0"></span>الملحق أ - تخطيط LDAP و DAP

في الإصدار 7.1(x (من PIX/ASA والإصدارات الأحدث، تم تقديم ميزة تسمى تخطيط LDAP. هذه ميزة قوية توفر تعيين بين سمة Cisco وكائنات/سمة LDAP، مما ينفي الحاجة إلى تغيير مخطط LDAP. لتنفيذ مصادقة CAC، يمكن أن يدعم هذا فرض سياسات إضافي على اتصال الوصول عن بعد. هذا مثال من LDAP يخطط. اعلم أنك تحتاج إلى حقوق المسؤول لإجراء تغييرات في خادم LDAP/AD. في برنامج x8. ASA، تم تقديم ميزة سياسة الوصول الديناميكي (DAP(. يمكن أن يعمل بروتوكول DAP بالاقتران مع CAC للنظر في مجموعات AD متعددة بالإضافة إلى سياسات الدفع وقوائم التحكم في الوصول وما إلى ذلك.

### <span id="page-24-1"></span><u>السيناريو 1: تطبيق Active Directory باستخدام الطلب الهاتفي لأذن الوصول عن بعد - السماح</u> بالوصول/رفضه

يخطط هذا المثال سمة AD msNPAllowDailin إلى سمة AD msNPAllowDailin - البروتوكول.

● قيمة سمة AD: صواب = السماح؛ خطأ = رفض ،IPsec + 16 WebVPN) = true 4) 20 أو) Cisco: 1 = false، 4 (IPSec سمة قيمة● للشرط "السماح"، قم بتعيين:

> ● صحيح = 20 لرفض الطلب الهاتفي، تقوم بتعيين:

● خطأ = 1 ملاحظة: تأكد من أن TRUE و FALSE في كل الحروف كبيرة. راجع [تكوين خادم خارجي لتفويض مستخدم جهاز](//www.cisco.com/en/US/docs/security/asa/asa72/configuration/guide/extsvr.html) [الأمان](//www.cisco.com/en/US/docs/security/asa/asa72/configuration/guide/extsvr.html) للحصول على مزيد من المعلومات.

## <span id="page-24-2"></span>Active Directory إعداد

1. في خادم Active Directory، انقر فوق **ابدأ > تشغيل**. 2. في مربع النص المفتوح، اكتب dsa.msc ثم انقر **موافق**. يقوم هذا بتشغيل وحدة تحكم إدارة Active

.Directory

- 3. في وحدة تحكم إدارة Active Directory، انقر فوق علامة الجمع لتوسيع Active Directory Users and .Computers
	- .4 انقر فوق علامة الجمع لتوسيع اسم المجال.
- إذا كان لديك وحدة تخزين تم إنشاؤها للمستخدمين، فقم بتوسيع وحدة التحكم لعرض كافة المستخدمين، وإذا .5 كان لديك كافة المستخدمين الذين تم تعيينهم في مجلد المستخدمين، فقم بتوسيع هذا المجلد لعرضهم. راجع

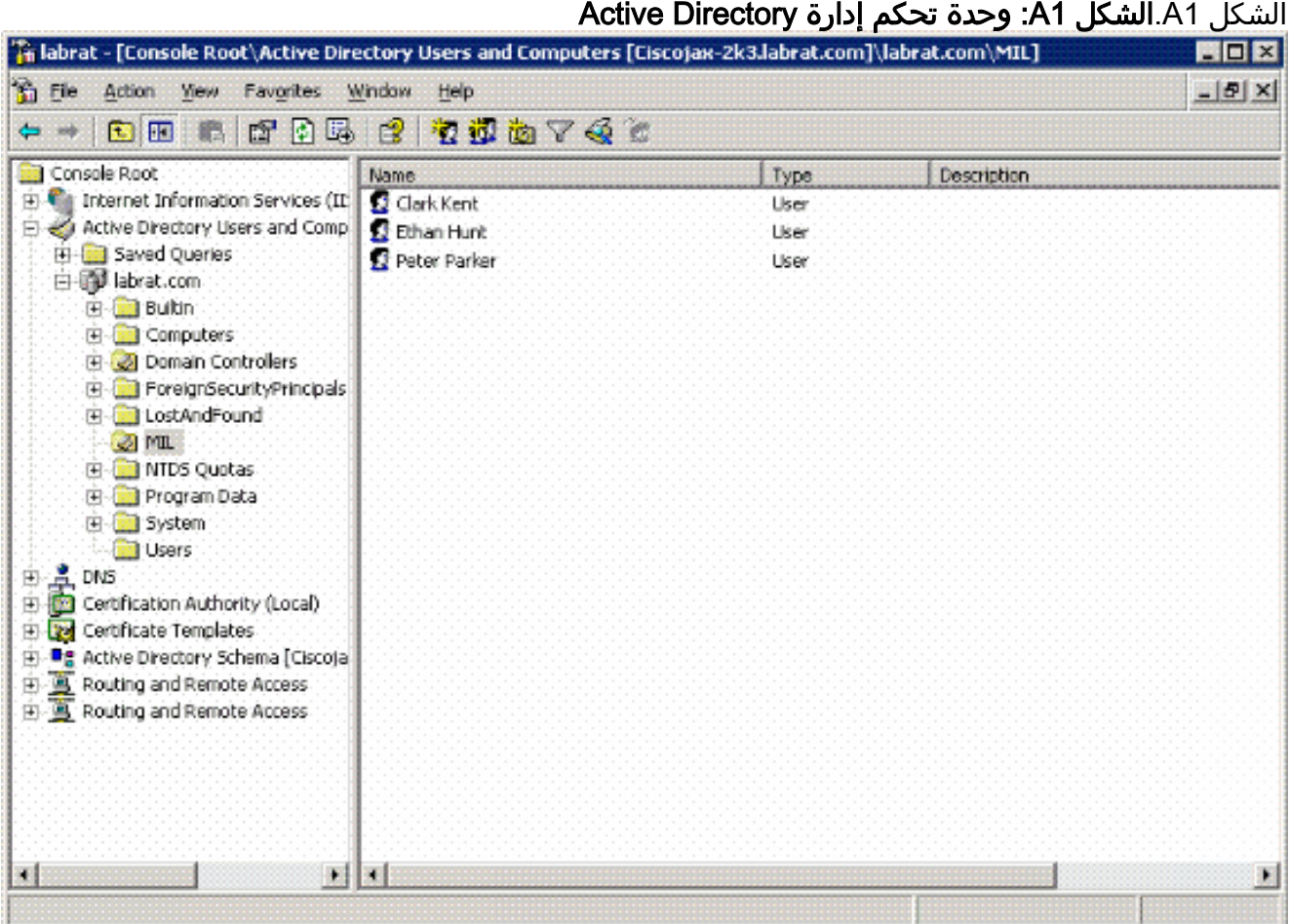

6. انقر نقرا مزدوجا فوق المستخدم الذي تريد تحريره.انقر فوق علامة التبويب "الطلب الهاتفي" في صفحة خصائص المستخدم وانقر فوق ال**سماح** أو ا**لرفض**. راجع الشكل أ 2.ا**لشكل ألف 2: خصائص المستخدم** 

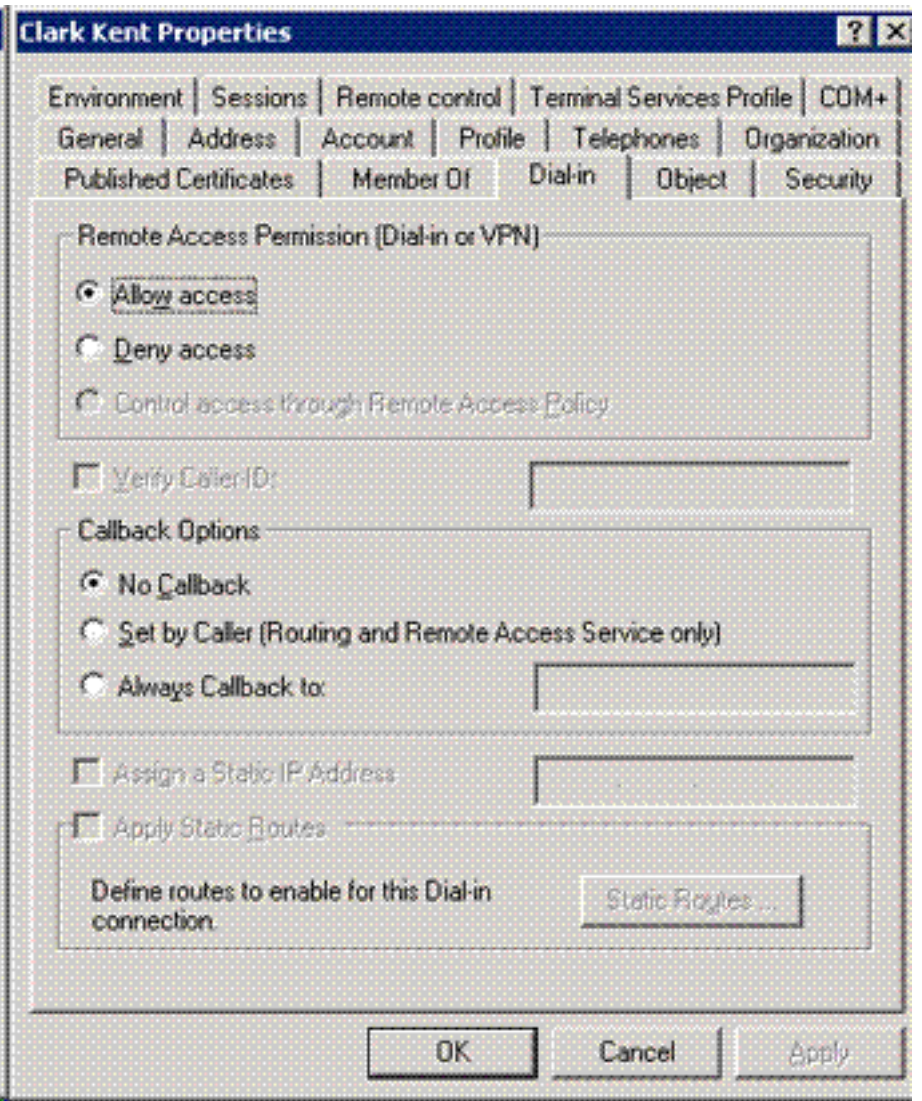

.7 ثم انقر فوق OK.

# <span id="page-26-0"></span>تكوين ASA

- .1 في ASDM، أختر إعداد AAA للوصول عن بعد VPN < <خريطة سمة LDAP.
	- 2. انقر فوق **إضافة (Add)**.
- 3. في نافذة خريطة إضافة سمة LDAP، أكمل الخطوات التالية. انظر الشكل أ 3.**الشكل A3: إضافة تعيين سمة** LDAP

![](_page_27_Picture_76.jpeg)

أدخل اسما في مربع نص الاسم.في علامة التبويب "اسم الخريطة"، اكتب msNPAllowDialin في مربع النص "اسم العميل".في علامة التبويب اسم الخريطة، أختر بروتوكولات الاتصال النفقي في الخيار المنسدل في اسم Cisco.انقر فوق **إضافة (Add)**.أختر علامة التبويب **تعيين قيمة**.انقر فوق **إضافة (Add)**.في نافذة قيمة خريطة LDAP للسمة المضافة، اكتب TRUE في مربع النص اسم العميل واكتب 20 في مربع النص قيمة Cisco.انقر فوق إضافة (Add(.اكتب FALSE في مربع نص اسم العميل واكتب 1 في مربع نص قيمة Cisco. راجع الشكل أ.4

![](_page_27_Picture_77.jpeg)

وانقر فوق OK.وانقر فوق OK.طقطقة يطبق.يجب أن يبدو التكوين مثل الشكل 5A.الشكل 5A: تكوين تعيين سمة LDAP

![](_page_28_Picture_37.jpeg)

4. اختر إعداد AAA للوصول عن بعد VPN> > مجموعات خوادم AAA. انظر الشكل الف 6.الشكل A6: مجموعات خوادم AAA

![](_page_28_Picture_38.jpeg)

- 5. انقر فوق مجموعة الخوادم التي تريد تحريرها. في الخوادم الموجودة في قسم المجموعة المحددة، اختر عنوان IP الخاص بالخادم أو اسم المضيف، ثم انقر فوق تحرير.
- 6. في نافذة Edit AAA Server، في مربع نص خريطة سمة LDAP، اختر خريطة سمة LDAP التي تم إنشاؤها في القائمة المنسدلة. راجع الشكل 7Aالشكل 7A: إضافة تعيين سمة LDAP

![](_page_29_Picture_58.jpeg)

#### .7 وانقر فوق OK.

ملاحظة: قم بتشغيل تصحيح LDAP بينما تقوم بالاختبار للتحقق من عمل ربط LDAP وتخطيط السمات بشكل صحيح. راجع الملحق (ج) للحصول على أوامر أستكشاف الأخطاء وإصلاحها.

<span id="page-29-0"></span><u>السيناريو 2: تطبيق Active Directory باستخدام عضوية المجموعة للسماح بالوصول أو رفضه</u>

يستخدم هذا المثال تعيين عضو سمة LDAP لسمة بروتوكول الاتصال النفقي لإنشاء عضوية مجموعة كشرط. لكي تنجح هذه السياسة، يجب أن تتوفر لديك هذه الشروط:

- أستخدم مجموعة موجودة بالفعل أو قم بإنشاء مجموعة جديدة لمستخدمي VPN ASA ليكونوا عضوا في شروط السماح.
- استخدم مجموعة موجودة بالفعل او قم بإنشاء مجموعة جديدة لمستخدمي غير ASA لتكون عضوا في شروط الرفض.
- تأكد من إيداع عارض LDAP الذي يتوفر لديك DN الصحيح للمجموعة. انظر الملحق د. إن يكون ال DN خطأ، ●ال يخطط لا يعمل بشكل صحيح.

ملاحظة: اعلم أنه يمكن ل ASA قراءة السلسلة الأولى من السمة memeberOf فقط في هذا الإصدار. تأكد من أن المجموعة الجديدة التي تم إنشاؤها موجودة في أعلى القائمة. الخيار الآخر هو أن تضع حرف خاص أمام الاسم عندما ينظر AD إلى الحروف الخاصة أولا. للعمل حول هذا التحذير، أستخدم DAP في برنامج x.8 للنظر في مجموعات متعددة.

ملاحظة: تأكد من أن المستخدم جزء من مجموعة الرفض أو على الأقل مجموعة أخرى بحيث يتم إرسال العضو مرة أخرى إلى ASA دائما. لا يتوجب عليك تحديد شرط الرفض الكاذب ولكن أفضل ممارسة هي القيام بذلك. إذا كان اسم المجموعة الموجود أو اسم المجموعة يحتوي على مسافة، فأدخل السمة بهذه الطريقة:

CN=Backup Operators,CN=Builtin,DC=ggsgseclab,DC=org

ملاحظة: يسمح DAP لمكتب المحاسبة المستقل بالنظر إلى مجموعات متعددة في السمة memberOf والتفويض الأساسي لهذه المجموعات. راجع قسم DAP.

### رسم الخرائط

- عضوCN=AsauSers،CN=Users،DC=ggsgseclab،DC=org عضو:AD سمة قيمة CN=TelnetClient،CN=Users،DC=Labrat،DC=com
	- قيمة سمة 1 :Cisco = خطأ، 20 = true،

من أجل شرط السماح، تقوم بالتعيين:

CN=AsauSers،CN=Users،DC=ggsgseclab،DC=org= 20 عضو●

بالنسبة لشرط الرفض، تقوم بتعيين:

CN=TelnetClient،CN=Users،DC=ggsgseclab،DC=org = 1 عضو●

ملاحظة: في الإصدار المستقبلي، هناك سمة Cisco للسماح بالاتصال ورفضه. راجع [تكوين خادم خارجي لتفويض](//www.cisco.com/en/US/docs/security/asa/asa72/configuration/guide/extsvr.html) [مستخدم جهاز الأمان](//www.cisco.com/en/US/docs/security/asa/asa72/configuration/guide/extsvr.html) للحصول على مزيد من المعلومات حول سمات Cisco.

### <span id="page-30-0"></span>Active Directory إعداد

- 1. في خادم Active Directory، أختر **ابدأ > تشغيل**.
- 2. في مربع النص المفتوح، اكتب d**sa.msc،** ثم انقر **موافق**. يقوم هذا بتشغيل وحدة تحكم إدارة Active .Directory
- 3. في وحدة تحكم إدارة Active Directory، انقر فوق علامة الجمع لتوسيع Active Directory Users and Computers. انظر الشكل أ 8الشكل 8A: مجموعات Directory Active

![](_page_31_Picture_155.jpeg)

- .4 انقر فوق علامة الجمع لتوسيع اسم المجال.
- .5 انقر بزر الماوس الأيمن فوق المجلد المستخدمون واختر جديد > مجموعة.
	- .6 أدخل اسم مجموعة. على سبيل المثال: AsauSers.
		- .7 وانقر فوق OK.
- 8. انقر فوق المجلد **المستخدمون**، ثم انقر نقرا مزدوجا فوق المجموعة التي أنشأتها للتو.
	- 9. أختر علامة التبويب **أعضاء**، ثم انقر فوق **إضافة**.
	- 10. اكتب اسم المستخدم الذي تريد إضافته، ثم انقر فوق **موافق**.

## <span id="page-31-0"></span>تكوين ASA

- .1 في ASDM، أختر VPN Access Remote) الوصول عن بعد) > إعداد AAA < خريطة سمة LDAP.
	- .2 انقر فوق إضافة (Add(.
- 3. في نافذة خريطة إضافة سمة LDAP، اكمل الخطوات التالية. انظر الشكل ا 3.ادخل اسما في مربع نص الاسم.في علامة التبويب "اسم الخريطة"، اكتب عضو في مربع النص "ج" الخاص ب "اسم العميل".في علامة التبويب اسم الخريطة، أختر بروتوكولات الاتصال النفقي في الخيار المنسدل في اسم Cisco.أختر إضافة.انقر فوق علامة التبويب تعيين قيمة.أختر إضافة.في نافذة قيمة خريطة LDAP لسمة الإضافة، اكتب org=dc،ggsgseclab=dc،Users=cn،asauSers=cn في مربع النص اسم العميل واكتب 20 في مربع نص قيمة Cisco.انقر فوق **إضافة (Add)**.اكتب cn=telnetClient،cn=Users،dc=ggsgseclab،dc=org في مربع نص اسم العميل واكتب 1 في مربع نص قيمة Cisco. راجع الشكل أ4 وانقر فوق OK.وانقر فوق OK.طقطقة يطبق.يجب أن يبدو التكوين مثل الشكل 9A.شكل LDAP 9A سمة تعيين

![](_page_32_Picture_50.jpeg)

- .4 أختر إعداد AAA للوصول عن بعد VPN < <مجموعات خوادم AAA.
- 5. انقر فوق مجموعة الخوادم التي تريد تحريرها. في الخوادم الموجودة في قسم المجموعة المحددة، حدد عنوان IP الخاص بالخادم أو اسم المضيف، ثم انقر فوق

![](_page_32_Picture_51.jpeg)

في نافذة Server AAA Edit، في مربع نص خريطة سمات LDAP، حدد خريطة سمات LDAP التي تم .6 إنشاؤها في القائمة المنسدلة.

.7 وانقر فوق OK.

ملاحظة: قم بتشغيل تصحيح LDAP بينما تقوم بالاختبار للتحقق من أن ربط LDAP وتعيينات السمات تعمل بشكل صحيح. راجع الملحق (ج) للحصول على أوامر أستكشاف الأخطاء وإصلاحها.

# <span id="page-33-0"></span>السيناريو 3: سياسات الوصول الديناميكي للعديد من سمات الأعضاء

يستخدم هذا المثال DAP للنظر في سمات أعضاء متعددين للسماح بالوصول بناء على عضوية مجموعة Active Directory. قبل .8x، كان ASA يقرأ أول سمة عضو فقط. مع .8x والإصدارات الأحدث، يمكن أن يقوم ASA بالنظر إلى جميع سمات أعضاء Of.

- أستخدم مجموعة موجودة بالفعل أو قم بإنشاء مجموعة جديدة (أو مجموعات متعددة) لمستخدمي VPN ASA ليكونوا أعضاء في شروط السماح.
- استخدم مجموعة موجودة بالفعل او قم بإنشاء مجموعة جديدة لمستخدمي غير ASA لتكون عضوا في شروط الرفض.
- تأكد من إيداع عارض LDAP الذي يتوفر لديك DN الصحيح للمجموعة. انظر الملحق د. إن يكون ال DN خطأ، ال يخطط لا يعمل بشكل صحيح.

# <span id="page-33-1"></span>تكوين ASA

- .1 في ASDM، أختر الوصول عن بعد إلى شبكة VPN) <العميل) > سياسات الوصول الديناميكية.
	- 2. انقر فوق **إضافة (Add)**.
- 3. في نهج إضافة الوصول الديناميكي، أكمل الخطوات التالية:أدخل اسما في مربع نص الاسم ب.في قسم الأولوية، أدخل 1، أو رقم أكبر من 0.في فئة التحديد، انقر فوق **إضافة** في سمة إضافة AAA، أختر L**DAP** .في قسم معرف السمة، أدخل memberOf.في قسم القيمة، أختر = وأدخل اسم مجموعة الإعلان. كرر هذه الخطوة لكل مجموعة تريد الإشارة إليها. راجع الشكل 10A.شكل خريطة سمة 10AAA

قسم سمات نهج

![](_page_33_Picture_116.jpeg)

الوصول، أختر إستمرار. انظر الشكل أ .11الشكل 11A إضافة سياسة ديناميكية

![](_page_34_Picture_78.jpeg)

Action:

User Message:

○ Continue ◎ Terminate

Specify the message that will be displayed when this record is selected.

ok

.7 وانقر فوق OK.

م**لاحظة:** إذا لم يتم تحديد **إنهاء**، يتم السماح لك بالدخول حتى إذا لم تكن في أي مجموعات لأن الافتراضي هو المتابعة.

Help

Cancel

<span id="page-34-0"></span>![](_page_34_Picture_3.jpeg)

#### ASA 5510

```
ciscoasa#show running-config
                                                  Saved :
                                                         :
                                       (ASA Version 8.0(2
                                                         !
                                           hostname asa80
                                     domain-name army.mil
              enable password 8Ry2YjIyt7RRXU24 encrypted
                                                     names
                                                         !
                             interface GigabitEthernet0/0
                                           nameif outside
                                         security-level 0
                      ip address x.x.x.x 255.255.255.128
                                                         !
                             interface GigabitEthernet0/1
                                            nameif inside
                                       security-level 100
                                            no ip address
                                                         !
                        boot system disk0:/asa802-k8.bin
                                         ftp mode passive
                              dns server-group DefaultDNS
                                     domain-name army.mil
                                                         !
       -------------------------------------ACL's--------------
                                              ------------
              access-list out extended permit ip any any
                 --------------------------------------------------------
                                              ------------
                                           pager lines 24
                                logging console debugging
                                         mtu outside 1500
                                                         !
 ---------------------------------VPN Pool---------------
                                              ------------
 ip local pool CAC-USERS 192.168.1.1-192.168.1.254 mask
                                            255.255.255.0
 --------------------------------------------------------
                                              ------------
                                                         !
                                              no failover
              icmp unreachable rate-limit 1 burst-size 1
                           asdm image disk0:/asdm-602.bin
                                   no asdm history enable
                                        arp timeout 14400
                   access-group out in interface outside
          route outside 0.0.0.0 0.0.0.0 172.18.120.129 1
                                    timeout xlate 3:00:00
    timeout conn 1:00:00 half-closed 0:10:00 udp 0:02:00
                                              icmp 0:00:02
   timeout sunrpc 0:10:00 h323 0:05:00 h225 1:00:00 mgcp
                                         0:05:00 mgcp-pat
                                                   0:05:00
timeout sip 0:30:00 sip_media 0:02:00 sip-invite 0:03:00
                                           sip-disconnect
                                                   0:02:00
                           timeout uauth 0:05:00 absolute
                                                         !
--------------LDAP Maps & DAP------------------------
                                              ------------
```

```
ldap attribute-map memberOf
                   map-name memberOf Tunneling-Protocols
 March 11, 2008 ASA – CAC Authentication for AnyConnect
                                               VPN Access
Company Confidential. A printed copy of this document is
                                 .considered uncontrolled
                                                        49
                                       map-value memberOf
           CN=_ASAUsers,CN=Users,DC=ggsgseclab,DC=org 20
                      ldap attribute-map msNPAllowDialin
            map-name msNPAllowDialin Tunneling-Protocols
                       map-value msNPAllowDialin FALSE 1
                       map-value msNPAllowDialin TRUE 20
                  dynamic-access-policy-record CAC-USERS
              "description "Multi-Group Membership Check
                                               priority 1
           dynamic-access-policy-record DfltAccessPolicy
                                         action terminate
    --------------------------------------------------------
                                              ------------
                                                         !
          -------------------------LDAP Server--------------------
                                              ------------
                         aaa-server AD-LDAP protocol ldap
        aaa-server AD-LDAP (outside) host 172.18.120.160
              ldap-base-dn CN=Users,DC=ggsgseclab,DC=org
                                      ldap-scope onelevel
                 ldap-naming-attribute userPrincipalName
                                    * ldap-login-password
                                            ldap-login-dn
          CN=Administrator,CN=Users,DC=ggsgseclab,DC=org
       --------------------------------------------------------
                                              ------------
                                                         !
                   aaa authentication http console LOCAL
                                  http server enable 445
                            http 0.0.0.0 0.0.0.0 outside
                                  no snmp-server location
                                   no snmp-server contact
     snmp-server enable traps snmp authentication linkup
                                       linkdown coldstart
                                                         !
            --------------------------CA Trustpoints----------------
                                             ------------
                   crypto ca trustpoint ASDM_TrustPoint0
                                    revocation-check ocsp
                                      enrollment terminal
                                         keypair DoD-1024
  match certificate DefaultCertificateMap override ocsp
                                               trustpoint
            ASDM_TrustPoint5 10 url http://ocsp.disa.mil
                                            crl configure
                   crypto ca trustpoint ASDM_TrustPoint1
                                    revocation-check ocsp
                                      enrollment terminal
                                               fqdn asa80
              subject-name CN=asa80,OU=PKI,OU=DoD,O=U.S.
                                          Government,C=US
                                         keypair DoD-1024
  match certificate DefaultCertificateMap override ocsp
                                               trustpoint
            ASDM_TrustPoint5 10 url http://ocsp.disa.mil
                                          no client-types
                                            crl configure
```
crypto ca trustpoint ASDM\_TrustPoint2 revocation-check ocsp enrollment terminal keypair DoD-2048 match certificate DefaultCertificateMap override ocsp trustpoint ASDM\_TrustPoint5 10 url http://ocsp.disa.mil no client-types crl configure crypto ca trustpoint ASDM\_TrustPoint3 revocation-check ocsp none enrollment terminal crl configure ! -----------------------Certificate Map--------------------- crypto ca certificate map DefaultCertificateMap 10 "" subject-name ne CA Certificates (Partial Cert is-------------------- ------------(Shown crypto ca certificate chain ASDM\_TrustPoint0 certificate ca 37 3082044c 30820334 a0030201 02020137 300d0609 2a864886 f70d0101 05050030 60310b30 09060355 04061302 55533118 30160603 55040a13 0f552e53 2e20476f 7665726e 6d656e74 310c300a 06035504 0b130344 6f44310c 300a0603 55040b13 03504b49 311b3019 06035504 03131244 6f44204a 49544320 526f6f74 crypto ca certificate chain ASDM\_TrustPoint1 certificate 319e 3082037a a0030201 02020231 9e300d06 092a8648 30820411 86f70d01 01050500 305c310b 30090603 55040613 02555331 18301606 0355040a 130f552e 532e2047 6f766572 6e6d656e 74310c30 0a060355 040b1303 446f4431 0c300a06 0355040b crypto ca certificate chain ASDM\_TrustPoint2 certificate ca 37 3082044c 30820334 a0030201 02020137 300d0609 2a864886 f70d0101 05050030 60310b30 09060355 04061302 55533118 30160603 55040a13 0f552e53 2e20476f 7665726e 6d656e74 310c300a 06035504 0b130344 6f44310c 300a0603 55040b13 f766e045 f15ddb43 9549d1e9 a0ea6814 b64bcece 089e1b6e 1be959a5 6fc20a76 crypto ca certificate chain ASDM\_TrustPoint3 certificate ca 05 a0030201 02020105 300d0609 2a864886 30820258 30820370 f70d0101 05050030 5b310b30 09060355 04061302 55533118 30160603 55040a13

0f552e53 2e20476f 7665726e 6d656e74 310c300a 06035504 0b130344 6f44310c 300a0603 55040b13 03504b49 31163014 06035504 03130d44 6f442052 6f6f7420 43412032 301e170d 5a170d32 39313230 35313530 30303130 31333135 30343132 3031305a 305b310b 0355040a 130f552e 18301606 02555331 55040613 30090603 532e2047 6f766572 6e6d656e 74310c30 0a060355 040b1303 446f4431 0c300a06 0355040b 1303504b 0403130d 446f4420 526f6f74 20434120 14060355 49311630 32308201 crypto ca certificate chain ASDM\_TrustPoint4 certificate ca 04 308201d0 a0030201 02020104 300d0609 2a864886 30820267 f70d0101 05050030 61310b30 09060355 04061302 55533118 30160603 55040a13 0f552e53 2e20476f 7665726e 6d656e74 310c300a 06035504 0b130344 6f44310c 300a0603 55040b13 03504b49 311c301a 06035504 03131344 6f442043 4c415353 20332052 6f6f7420 ! ! class-map inspection\_default match default-inspection-traffic ! ! policy-map type inspect dns preset\_dns\_map parameters message-length maximum 512 policy-map global\_policy class inspection\_default inspect dns preset\_dns\_map inspect ftp inspect h323 h225 inspect h323 ras inspect netbios inspect rsh inspect rtsp inspect skinny inspect esmtp inspect sqlnet inspect sunrpc inspect tftp inspect sip inspect xdmcp ! service-policy global\_policy global ! ----------SSL/WEBVPN-------------------------------- ssl certificate-authentication interface outside port

443 webvpn enable outside svc image disk0:/anyconnect-win-2.0.0343-k9.pkg 1 svc enable tunnel-group-list enable -------------------------------------------------------- ------------ ----------VPN Group/Tunnel Policy----------------------- --------- group-policy CAC-USERS internal ggroup-policy AC-USERS internal group-policy AC-USERS attributes vpn-tunnel-protocol svc address-pools value CAC-USERS webvpn svc ask none default svc tunnel-group AC-USERS type remote-access tunnel-group AC-USERS general-attributes authorization-server-group AD-LDAP default-group-policy AC-USERS authorization-required authorization-dn-attributes UPN tunnel-group AC-USERS webvpn-attributes authentication certificate group-alias AC-USERS enable tunnel-group-map enable rules no tunnel-group-map enable ou no tunnel-group-map enable ike-id no tunnel-group-map enable peer-ip -------------------------------------------------------- ----------- prompt hostname context

# <span id="page-39-0"></span>الملحق ج- أستكشاف الأخطاء وإصلاحها

# <span id="page-39-1"></span>أستكشاف أخطاء AAA و LDAP وإصلاحها

- LDAP تبادلات يعرض—debug ldap 255 ●
- aaa debug شائع 10—يعرض تبادلات AAA

### <span id="page-39-2"></span>المثال :1 الاتصال المسموح به مع تعيين السمة الصحيحة

يوضح هذا المثال إخراج debug aaa وdebug aaa **شائع** أثناء اتصال ناجح بالسيناريو 2 الموضح في الملحق (أ).

### الشكل 1C: تصحيح أخطاء LDAP و aaa debug إخراج مشترك - تعيين صحيح

```
AAA API: In aaa_open
                         AAA session opened: handle = 39
                           AAA API: In aaa_process_async
              aaa_process_async: sending AAA_MSG_PROCESS
AAA task: aaa_process_msg(1a87a64) received message type
                                                         \thetaAAA FSM: In AAA_StartAAATransaction
                         AAA FSM: In AAA_InitTransaction
       (Initiating authorization query (Svr Grp: AD-LDAP
        ------------------------------------------------
```
AAA FSM: In AAA\_BindServer AAA\_BindServer: Using server: 172.18.120.160 AAA FSM: In AAA\_SendMsg User: 1234567890@mil Pasw: 1234567890@mil :Resp Session Start [78] New request Session, context 0x26f1c44, reqType = 0 [78] Fiber started [78] Creating LDAP context with uri=ldap:// [78] 172.18.120.160:389 Binding as administrator [78] Performing Simple authentication for Administrator [78] to 172.18.120.160 Connect to LDAP server: ldap:// 172.18.120.160, [78] = status Successful :LDAP Search [78] [Base DN = [CN=Users,DC=ggsgseclab,DC=org [Filter = [userPrincipalName=1234567890@mil [Scope = [SUBTREE :Retrieved Attributes [78] objectClass: value = top [78] objectClass: value = person [78] objectClass: value = organizationalPerson [78] objectClass: value = user [78] cn: value = Ethan Hunt [78] sn: value = Hunt [78] = userCertificate: value [78] H........0@1.0.....&...,d.\*...60......../..........50..0 .........com1.0 ...d,...& = userCertificate: value [78] t.....50...\*.H........0@1.0.....&...,d../..........0'..0 .........com1.0 ...d,...& givenName: value = Ethan [78] distinguishedName: value = CN=Ethan [78] Hunt,OU=MIL,DC=labrat,DC=com instanceType: value = 4 [78] whenCreated: value = 20060613151033.0Z [78] whenChanged: value = 20060622185924.0Z [78] displayName: value = Ethan Hunt [78] uSNCreated: value = 14050 [78] memberOf: value = [78] CN=ASAUsers,CN=Users,DC=ggsgseclab,DC=org mapped to cVPN3000-Tunneling-Protocols: value = 20 [78] uSNChanged: value = 14855 [78] name: value = Ethan Hunt [78]  $.$ objectGUID: value =  $.9...$ NJ..GU.. $z$  [78] userAccountControl: value = 66048 [78] badPwdCount: value = 0 [78] codePage: value = 0 [78] countryCode: value = 0 [78] badPasswordTime: value = 127954717631875000 [78] lastLogoff: value = 0 [78] lastLogon: value = 127954849209218750 [78] pwdLastSet: value = 127946850340781250 [78] primaryGroupID: value = 513 [78]  $\ldots$ objectSid: value =  $\ldots$ ..................q.....mY [78] accountExpires: value = 9223372036854775807 [78] logonCount: value = 25 [78] sAMAccountName: value = 1234567890 [78]

```
sAMAccountType: value = 805306368 [78]
          userPrincipalName: value = 1234567890@mil [78]
                            = objectCategory: value [78]
                mail: value = Ethan.Hunt@labrat.com [78]
                    = callback_aaa_task: status = 1, msg
                        AAA FSM: In aaa_backend_callback
       aaa_backend_callback: Handle = 39, pAcb = 2ae115c
    Fiber exit Tx=147 bytes Rx=4821 bytes, status=1 [78]
                                         Session End [78]
AAA task: aaa_process_msg(1a87a64) received message type
                                                        1
                             AAA FSM: In AAA_ProcSvrResp
                                       :Back End response
                                       ------------------
                         (Authorization Status: 1 (ACCEPT
                            AAA FSM: In AAA_NextFunction
         AAA_NextFunction: i_fsm_state = IFSM_AUTHORIZE,
                                    auth_status = ACCEPT
AAA_NextFunction: authen svr = <none>, author svr = AD-
                                         = LDAP, user pol
                                  tunn pol = CAC-USERS ,
                     AAA_NextFunction: New i_fsm_state =
                                    ,IFSM_TUNN_GRP_POLICY
                         AAA FSM: In AAA_InitTransaction
                (aaai_policy_name_to_server_id(CAC-USERS
                     Got server ID 0 for group policy DB
         Initiating tunnel group policy lookup (Svr Grp:
                                        (GROUP_POLICY_DB
        ------------------------------------------------
                              AAA FSM: In AAA_BindServer
         <AAA_BindServer: Using server: <Internal Server
                                 AAA FSM: In AAA_SendMsg
                                           User: CAC-USER
                                                    :Pasw
                                                    :Resp
              (grp_policy_ioctl(12f1b20, 114698, 1a870b4
                  grp_policy_ioctl: Looking up CAC-USERS
                    = callback_aaa_task: status = 1, msg
                        AAA FSM: In aaa_backend_callback
       aaa_backend_callback: Handle = 39, pAcb = 2ae115c
AAA task: aaa_process_msg(1a87a64) received message type
                                                        1
                             AAA FSM: In AAA_ProcSvrResp
                                      :Back End response
                                       ------------------
                  (Tunnel Group Policy Status: 1 (ACCEPT
                            AAA FSM: In AAA_NextFunction
   AAA_NextFunction: i_fsm_state = IFSM_TUNN_GRP_POLICY,
                                            = auth_status
                                                   ACCEPT
AAA NextFunction: authen svr = <none>, author svr = AD-
                                         = LDAP, user pol
                                  tunn pol = CAC-USERS ,
          ,AAA_NextFunction: New i_fsm_state = IFSM_DONE
                            AAA FSM: In AAA_ProcessFinal
   Checking time simultaneous login restriction for user
                                          1234567890@mil
                                AAA FSM: In AAA_Callback
                                         :user attributes
                       Tunnelling-Protocol(4107) 20 20 1
                                  :user policy attributes
                                                     None
                                :tunnel policy attributes
                   Primary-DNS(4101) 4 IP: 10.0.10.100 1
```

```
Secondary-DNS(4102) 4 IP: 0.0.0.0 2
                         Tunnelling-Protocol(4107) 4 4 3
         "Default-Domain-Name(4124) 10 "ggsgseclab.org 4
  List of address pools to assign addresses from(4313) 5
                                                       10
                                              "CAC-USERS"
                                     Auth Status = ACCEPT
                                   AAA API: In aaa_close
AAA task: aaa_process_msg(1a87a64) received message type
                                                        3
                               (In aaai_close_session (39
                         AAA API: In aaa_send_acct_start
                          AAA API: In aaa_send_acct_stop
                                                #CAC-Test
```
<span id="page-42-0"></span>المثال :2 الاتصال المسموح به بتعيين سمة Cisco التي تم تكوينها بشكل غير منتظم

يوضح هذا المثال إخراج debug aaa وdebug aaa **شائع** أثناء اتصال مسموح به مع السيناريو 2 الموضح في الملحق (أ).

#### الشكل 2C: تصحيح أخطاء LDAP و aaa debug إخراج مشترك - تعيين غير صحيح

```
AAA API: In aaa_open
                        AAA session opened: handle = 41
                          AAA API: In aaa_process_async
             aaa process async: sending AAA MSG PROCESS
AAA task: aaa_process_msg(1a87a64) received message type
                                                      \capAAA FSM: In AAA_StartAAATransaction
                        AAA FSM: In AAA_InitTransaction
       (Initiating authorization query (Svr Grp: AD-LDAP
          -AAA FSM: In AAA_BindServer
           AAA BindServer: Using server: 172.18.120.160
                                AAA FSM: In AAA_SendMsg
                                   User: 1234567890@mil
                                   Pasw: 1234567890@mil
                                                  :Resp
                                     Session Start [82]
New request Session, context 0x26f1c44, reqType = 0 [82]
                                     Fiber started [82]
                        Creating LDAP context with [82]
                          uri=ldap://172.18.120.160:389
                          Binding as administrator [82]
Performing Simple authentication for Administrator [82]
                                                    to
                                         172.18.120.160
Connect to LDAP server: ldap:// 172.18.120.160:389, [82]
                                               = status
                                             Successful
                                      :LDAP Search [82]
              [Base DN = [CN=Users,DC=ggsgseclab,DC=org
            [Filter = [userPrincipalName=1234567890@mil
                                      [Scope = [SUBTREE
                             :Retrieved Attributes [82]
                          objectClass: value = top [82]
                       objectClass: value = person [82]
         objectClass: value = organizationalPerson [82]
                         objectClass: value = user [82]
                            cn: value = Ethan Hunt [82]
```

```
\text{sn: value} = \text{Hunt} [82]
                            = userCertificate: value [82]
H........0@1.0.....&...,d.*...60......../..........50..0
                                          .........com1.0
                                                ...d,...&
                            = userCertificate: value [82]
t.....50...*.H........0@1.0.....&...,d../..........0'..0
                                          .........com1.0
                                                 ...d,...&
                           givenName: value = Ethan [82]
                distinguishedName: value = CN=Ethan [82]
                            Hunt,OU=MIL,DC=labrat,DC=com
                            instanceType: value = 4 [82]
             whenCreated: value = 20060613151033.0Z [82]
             whenChanged: value = 20060622185924.0Z [82]
                    displayName: value = Ethan Hunt [82]
                          uSNCreated: value = 14050 [82]
                                  memberOf: value = [82]
               CN=ASAUsers,CN=Users,DC=ggsgseclab,DC=org
    = mapped to cVPN3000-Tunneling-Protocols: value [82]
               CN=ASAUsers,CN=Users,DC=ggsgseclab,DC=org
                          uSNChanged: value = 14855 [82]
                           name: value = Ethan Hunt [82]
               .objectGUID: value = ..9...NJ..GU..z [82]
                  userAccountControl: value = 66048 [82]
                             badPwdCount: value = 0 [82]
                                 codePage: value = 0 [82]
                             countryCode: value = 0 [82]
        badPasswordTime: value = 127954717631875000 [82]
                              lastLogoff: value = 0 [82]
              lastLogon: value = 127954849209218750 [82]
             pwdLastSet: value = 127946850340781250 [82]
                        primaryGroupID: value = 513 [82]
    ...objectSid: value = ................q......mY [82]
        accountExpires: value = 9223372036854775807 [82]
                             logonCount: value = 25 [82]
                 sAMAccountName: value = 1234567890 [82]
                  sAMAccountType: value = 805306368 [82]
          userPrincipalName: value = 1234567890@mil [82]
                            = objectCategory: value [82]
CN=Person,CN=Schema,CN=Configuration,DC=ggsgseclab,DC=or
                                                        g
                mail: value = Ethan.Hunt@labrat.com [82]
                    = callback_aaa_task: status = 1, msg
                        AAA FSM: In aaa_backend_callback
       aaa_backend_callback: Handle = 41, pAcb = 2ae115c
    Fiber exit Tx=147 bytes Rx=4821 bytes, status=1 [82]
                                         Session End [82]
AAA task: aaa_process_msg(1a87a64) received message type
                                                        1
                             AAA FSM: In AAA_ProcSvrResp
                                       :Back End response
                                       ------------------
                        (Authorization Status: 1 (ACCEPT
                            AAA FSM: In AAA_NextFunction
         AAA_NextFunction: i_fsm_state = IFSM_AUTHORIZE,
                                     auth_status = ACCEPT
AAA_NextFunction: authen svr = <none>, author svr = AD-
                                         = LDAP, user pol
                                   tunn pol = CAC-USERS ,
                     AAA_NextFunction: New i_fsm_state =
                                    ,IFSM_TUNN_GRP_POLICY
                         AAA FSM: In AAA_InitTransaction
                    (aaai_policy_name_to_server_id(USAFE
```

```
Got server ID 0 for group policy DB
         Initiating tunnel group policy lookup (Svr Grp:
                                         (GROUP_POLICY_DB
                                         ------------------------------------------------
                               AAA FSM: In AAA_BindServer
         <AAA_BindServer: Using server: <Internal Server
                                  AAA FSM: In AAA_SendMsg
                                          User: CAC-USERS
                                                     :Pasw
                                                     :Resp
              (grp_policy_ioctl(12f1b20, 114698, 1a870b4
                   grp_policy_ioctl: Looking up CAC-USERS
                     = callback_aaa_task: status = 1, msg
                         AAA FSM: In aaa_backend_callback
       aaa_backend_callback: Handle = 41, pAcb = 2ae115c
AAA task: aaa_process_msg(1a87a64) received message type
                                                         1
                              AAA FSM: In AAA_ProcSvrResp
                                       :Back End response
                                        ------------------
                   (Tunnel Group Policy Status: 1 (ACCEPT
                             AAA FSM: In AAA_NextFunction
   AAA_NextFunction: i_fsm_state = IFSM_TUNN_GRP_POLICY,
                                             = auth_status
                                                    ACCEPT
 AAA_NextFunction: authen svr = <none>, author svr = AD-
                                         = LDAP, user pol
                                   tunn pol = CAC-USERS ,
          ,AAA_NextFunction: New i_fsm_state = IFSM_DONE
                             AAA FSM: In AAA_ProcessFinal
   Checking time simultaneous login restriction for user
                                           1234567890@mil
                                 AAA FSM: In AAA_Callback
                                         :user attributes
                         Tunnelling-Protocol(4107) 20 0 1
                                  :user policy attributes
                                                      None
                                :tunnel policy attributes
                   Primary-DNS(4101) 4 IP: 10.0.10.100 1
                      Secondary-DNS(4102) 4 IP: 0.0.0.0 2
                          Tunnelling-Protocol(4107) 4 4 3
         "Default-Domain-Name(4124) 10 "ggsgseclab.org 4
 List of address pools to assign addresses from(4313) 5
                                                        10
                                               "CAC-USERS"
                                     Auth Status = ACCEPT
                                    AAA API: In aaa_close
AAA task: aaa_process_msg(1a87a64) received message type
                                                         3
                               (In aaai_close_session (41
                          AAA API: In aaa send acct start
                           AAA API: In aaa_send_acct_stop
```
# <span id="page-44-0"></span>أستكشاف أخطاء DAP وإصلاحها

● تصحيح أخطاء DAP—يعرض أخطاء DAP DAP وظيفة تتبع يعرض—debug dap trace ●

<span id="page-44-1"></span>مثال :1 الاتصال المسموح به مع DAP

يوضح هذا المثال إخراج **أخطاء تصحيح الأخطاء** وdebug dap trace أثناء اتصال ناجح بالسيناريو 3 الموضح في الملحق أ. لاحظ العديد من سمات الأعضاء. يمكنك الانضمام إلى كل من \_ASAUsers و VPNUsers أو tp أي من المجموعتين، والتي تعتمد على تكوين ASA.

#### c3: debug dap شكل

```
debug dap errors#
                     debug dap errors enabled at level 1
                                        debug dap trace#
                      debug dap trace enabled at level 1
                                                        #
    The DAP policy contains the following attributes for
                                                    :user
                                           mil@1241879298
                --------------------------------------------------------
                                          ---------------
                                                      ---
                                     action = continue :1
                           DAP_TRACE: DAP_open: C8EEFA10
                    DAP_TRACE: Username: 1241879298@mil,
                            aaa.ldap.objectClass.1 = top
                    DAP_TRACE: Username: 1241879298@mil,
                         aaa.ldap.objectClass.2 = person
                    DAP_TRACE: Username: 1241879298@mil,
                                = aaa.ldap.objectClass.3
                                    organizationalPerson
                    DAP_TRACE: Username: 1241879298@mil,
                           aaa.ldap.objectClass.4 = user
      DAP_TRACE: Username: 1241879298@mil, aaa.ldap.cn =
                                               1241879298
                    ,DAP_TRACE: Username: 1241879298@mil
          aaa.ldap.physicalDeliveryOfficeName = NETADMIN
DAP_TRACE: Username: 1241879298@mil, aaa.ldap.givenName
                                             = 1241879298
                    DAP_TRACE: Username: 1241879298@mil,
                            = aaa.ldap.distinguishedName
             CN=1241879298,CN=Users,DC=ggsgseclab,DC=org
                    DAP_TRACE: Username: 1241879298@mil,
                               aaa.ldap.instanceType = 4
                    DAP_TRACE: Username: 1241879298@mil,
                                   = aaa.ldap.whenCreated
                                        20070626163734.0Z
                    DAP_TRACE: Username: 1241879298@mil,
                                   = aaa.ldap.whenChanged
                                        20070718151143.0Z
                    DAP_TRACE: Username: 1241879298@mil,
                       aaa.ldap.displayName = 1241879298
DAP_TRACE: Username: 1241879298@mil, aaa.ldap.uSNCreated
                                                  = 33691DAP_TRACE: Username: 1241879298@mil, aaa.ldap.memberOf.1
                                               = VPNUsers
DAP_TRACE: Username: 1241879298@mil, aaa.ldap.memberOf.2
                                              = _ASAUsers
DAP_TRACE: Username: 1241879298@mil, aaa.ldap.uSNChanged
                                                  = 53274DAP_TRACE: Username: 1241879298@mil, aaa.ldap.department
                                               = NETADMIN
   DAP_TRACE: Username: 1241879298@mil, aaa.ldap.name =
                                               1241879298
DAP_TRACE: Username: 1241879298@mil, aaa.ldap.objectGUID
                                                         =
                                         ....F.."5..+....
```

```
DAP_TRACE: Username: 1241879298@mil,
                            = aaa.ldap.userAccountControl
                                                   328192
                    DAP_TRACE: Username: 1241879298@mil,
                                 aaa.ldap.badPwdCount = 0
DAP_TRACE: Username: 1241879298@mil, aaa.ldap.codePage =
                                                        0
                    DAP_TRACE: Username: 1241879298@mil,
                                 aaa.ldap.countryCode = 0
                    DAP_TRACE: Username: 1241879298@mil,
                             aaa.ldap.badPasswordTime = 0
DAP_TRACE: Username: 1241879298@mil, aaa.ldap.lastLogoff
                                                      = 0
DAP_TRACE: Username: 1241879298@mil, aaa.ldap.lastLogon
                                                      = 0DAP_TRACE: Username: 1241879298@mil, aaa.ldap.pwdLastSet
                                                         =
                                       128273494546718750
                    DAP_TRACE: Username: 1241879298@mil,
                           aaa.ldap.primaryGroupID = 513
                    DAP_TRACE: Username: 1241879298@mil,
                             :aaa.ldap.userParameters = m
                                                       .d
DAP_TRACE: Username: 1241879298@mil, aaa.ldap.objectSid
                                                     \cdot \cdot =
                    DAP_TRACE: Username: 1241879298@mil,
                                = aaa.ldap.accountExpires
                                      9223372036854775807
DAP_TRACE: Username: 1241879298@mil, aaa.ldap.logonCount
                                                      = 0DAP_TRACE: Username: 1241879298@mil,
                                = aaa.ldap.sAMAccountName
                                               1241879298
                    DAP_TRACE: Username: 1241879298@mil,
                                = aaa.ldap.sAMAccountType
                                                805306368
                    DAP_TRACE: Username: 1241879298@mil,
                             = aaa.ldap.userPrincipalName
                                           mil@1241879298
                    DAP_TRACE: Username: 1241879298@mil,
                                = aaa.ldap.objectCategory
CN=Person,CN=Schema,CN=Configuration,DC=ggsgseclab,DC=or
                                                        g
                    DAP_TRACE: Username: 1241879298@mil,
                         aaa.ldap.msNPAllowDialin = TRUE
DAP_TRACE: Username: 1241879298@mil, aaa.cisco.username
                                                         =
                                           mil@1241879298
                    DAP_TRACE: Username: 1241879298@mil,
                       aaa.cisco.tunnelgroup = CAC-USERS
                                               DAP_TRACE:
   dap_add_to_lua_tree:aaa["ldap"]["objectClass"]["1"] =
                                                    ;""top
                                               DAP_TRACE:
   = ["dap_add_to_lua_tree:aaa["ldap"]["objectClass"]["2
                                                ;"person"
                                               DAP_TRACE:
   = ["dap_add_to_lua_tree:aaa["ldap"]["objectClass"]["3
                                  ;"organizationalPerson"
                                               DAP_TRACE:
   = ["dap_add_to_lua_tree:aaa["ldap"]["objectClass"]["4
                                                  ;"user"
      DAP_TRACE: dap_add_to_lua_tree:aaa["ldap"]["cn"] =
                                            ;""1241879298
```

```
:DAP_TRACE
dap_add_to_lua_tree:aaa["ldap"]["physicalDeliveryOfficeN
                                                  = \sqrt{ } "ame
                                              ;"NETADMIN"
DAP_TRACE: dap_add_to_lua_tree:aaa["ldap"]["givenName"]
                                          ;"= "1241879298
                                               DAP_TRACE:
  = ["dap_add_to_lua_tree:aaa["ldap"]["distinguishedName
          ;"CN=1241879298,CN=Users,DC=ggsgseclab,DC=org"
                                               DAP_TRACE:
  ;"dap_add_to_lua_tree:aaa["ldap"]["instanceType"] = "4
                                               DAP_TRACE:
        = ["dap_add_to_lua_tree:aaa["ldap"]["whenCreated
                                     ;"20070626163734.0Z"
                                               DAP_TRACE:
        = ["dap_add_to_lua_tree:aaa["ldap"]["whenChanged
                                     ;"20070718151143.0Z"
                                               DAP_TRACE:
        = ["dap_add_to_lua_tree:aaa["ldap"]["displayName
                                            ;"1241879298"
DAP_TRACE: dap_add_to_lua_tree:aaa["ldap"]["uSNCreated"]
                                               ;"= "33691
                                               DAP_TRACE:
      = ["dap_add_to_lua_tree:aaa["ldap"]["memberOf"]["1
                                              ;"VPNUsers"
                                               DAP_TRACE:
      = ["dap_add_to_lua_tree:aaa["ldap"]["memberOf"]["2
                                             ;"ASAUsers_"
DAP_TRACE: dap_add_to_lua_tree:aaa["ldap"]["uSNChanged"]
                                               ;"= "53274
DAP_TRACE: dap_add_to_lua_tree:aaa["ldap"]["department"]
                                            ;"= "NETADMIN
   DAP_TRACE: dap_add_to_lua_tree:aaa["ldap"]["name"] =
                                            ;""1241879298
DAP_TRACE: dap_add_to_lua_tree:aaa["ldap"]["objectGUID"]
                                                 contains
                                              binary data
                                               DAP_TRACE:
= ["dap_add_to_lua_tree:aaa["ldap"]["userAccountControl
                                                ;"328192"
                                               DAP_TRACE:
   ;"dap_add_to_lua_tree:aaa["ldap"]["badPwdCount"] = "0
DAP_TRACE: dap_add_to_lua_tree:aaa["ldap"]["codePage"] =
                                                     ;""0
                                               DAP_TRACE:
   ;"dap_add_to_lua_tree:aaa["ldap"]["countryCode"] = "0
                                               DAP_TRACE:
    dap_add_to_lua_tree:aaa["ldap"]["badPasswordTime"] =
                                                     ;""0
DAP_TRACE: dap_add_to_lua_tree:aaa["ldap"]["lastLogoff"]
                                                   ;"= "0
DAP_TRACE: dap_add_to_lua_tree:aaa["ldap"]["lastLogon"]
                                                   ;"= "0
["DAP_TRACE: dap_add_to_lua_tree:aaa["ldap"]["pwdLastSet
                                                        =
                                    ;"128273494546718750"
                                               DAP_TRACE:
     dap_add_to_lua_tree:aaa["ldap"]["primaryGroupID"] =
                                                   ;""513
                                               DAP_TRACE:
       dap_add_to_lua_tree:aaa["ldap"]["userParameters"]
                                                 contains
                                              binary data
DAP_TRACE: dap_add_to_lua_tree:aaa["ldap"]["objectSid"]
```

```
contains binary
                                                     data
                                               DAP_TRACE:
     = ["dap_add_to_lua_tree:aaa["ldap"]["accountExpires
                                   ;"9223372036854775807"
DAP_TRACE: dap_add_to_lua_tree:aaa["ldap"]["logonCount"]
                                                   ;"= "0
                                               DAP_TRACE:
     = ["dap_add_to_lua_tree:aaa["ldap"]["sAMAccountName
                                            ;"1241879298"
                                               DAP_TRACE:
     = ["dap_add_to_lua_tree:aaa["ldap"]["sAMAccountType
                                             ;"805306368"
                                               DAP_TRACE:
 = ["dap_add_to_lua_tree:aaa["ldap"]["userPrincipalName
                                        ;"mil@1241879298"
                                              DAP_TRACE:
     = ["dap_add_to_lua_tree:aaa["ldap"]["objectCategory
CN=Person,CN=Schema,CN=Configuration,DC=ggsgseclab,DC=o"
                                                     ;"rg
                                               DAP_TRACE:
    dap_add_to_lua_tree:aaa["ldap"]["msNPAllowDialin"] =
                                                  ;""TRUE
["DAP_TRACE: dap_add_to_lua_tree:aaa["cisco"]["username
                                                        =
                                        ;"mil@1241879298"
                                              DAP_TRACE:
       dap_add_to_lua_tree:aaa["cisco"]["tunnelgroup"] =
                                              ;""CACUSERS
                                              DAP_TRACE:
"dap_add_to_lua_tree:endpoint["application"]["clienttype
                                                      = [
                                                 ;"IPSec"
DAP_TRACE: Username: 1241879298@mil, Selected DAPs: CAC-
                                                    USERS
              DAP_TRACE: dap_request: memory usage = 33%
DAP_TRACE: dap_process_selected_daps: selected 1 records
DAP_TRACE: Username: 1241879298@mil, dap_aggregate_attr:
                                            rec\_count = 1DAP_TRACE: Username: 1241879298@mil, DAP_close: C8EEFA10
                                                       .d
```
### <span id="page-48-0"></span><u>المثال 2: رفض الاتصال ب DAP</u>

يوضح المثال التالي إخراج **أخطاء debug dap trace** أثناء اتصال غير ناجح بالسيناريو 3 الموضح في الملحق أ.

#### الشكل 4C: تصحيح الأخطاء DAP

```
debug dap errors#
                  debug dap errors enabled at level 1
                                      debug dap trace#
                   debug dap trace enabled at level 1
                                                       #
The DAP policy contains the following attributes for
                                                  :user
                                        mil@1241879298
          --------------------------------------------------------
                                        ---------------
                                                     ---
                                 action = terminate :1
```
DAP\_TRACE: DAP\_open: C91154E8 DAP\_TRACE: Username: 1241879298@mil, aaa.ldap.objectClass.1 = top DAP\_TRACE: Username: 1241879298@mil, aaa.ldap.objectClass.2 = person DAP\_TRACE: Username: 1241879298@mil, = aaa.ldap.objectClass.3 organizationalPerson DAP\_TRACE: Username: 1241879298@mil, aaa.ldap.objectClass.4 = user DAP\_TRACE: Username: 1241879298@mil, aaa.ldap.cn = 1241879298 ,DAP\_TRACE: Username: 1241879298@mil aaa.ldap.physicalDeliveryOfficeName = NETADMIN DAP\_TRACE: Username: 1241879298@mil, aaa.ldap.givenName  $= 1241879298$ DAP\_TRACE: Username: 1241879298@mil, = aaa.ldap.distinguishedName CN=1241879298,CN=Users,DC=ggsgseclab,DC=org DAP\_TRACE: Username: 1241879298@mil, aaa.ldap.instanceType = 4 DAP\_TRACE: Username: 1241879298@mil, = aaa.ldap.whenCreated 20070626163734.0Z DAP\_TRACE: Username: 1241879298@mil, = aaa.ldap.whenChanged 20070718151143.0Z DAP\_TRACE: Username: 1241879298@mil, aaa.ldap.displayName = 1241879298 DAP\_TRACE: Username: 1241879298@mil, aaa.ldap.uSNCreated  $= 33691$ DAP\_TRACE: Username: 1241879298@mil, aaa.ldap.memberOf = DnsAdmins DAP\_TRACE: Username: 1241879298@mil, aaa.ldap.uSNChanged = 53274 DAP\_TRACE: Username: 1241879298@mil, aaa.ldap.department = NETADMIN DAP\_TRACE: Username: 1241879298@mil, aaa.ldap.name = 1241879298 DAP\_TRACE: Username: 1241879298@mil, aaa.ldap.objectGUID = ....F.."5..+.... DAP\_TRACE: Username: 1241879298@mil, = aaa.ldap.userAccountControl 328192 DAP\_TRACE: Username: 1241879298@mil, aaa.ldap.badPwdCount = 0 DAP\_TRACE: Username: 1241879298@mil, aaa.ldap.codePage =  $\Omega$ DAP\_TRACE: Username: 1241879298@mil, aaa.ldap.countryCode = 0 DAP\_TRACE: Username: 1241879298@mil, aaa.ldap.badPasswordTime = 0 DAP\_TRACE: Username: 1241879298@mil, aaa.ldap.lastLogoff  $= 0$ DAP\_TRACE: Username: 1241879298@mil, aaa.ldap.lastLogon  $= 0$ DAP\_TRACE: Username: 1241879298@mil, aaa.ldap.pwdLastSet = 128273494546718750 DAP\_TRACE: Username: 1241879298@mil, aaa.ldap.primaryGroupID = 513 DAP\_TRACE: Username: 1241879298@mil, :aaa.ldap.userParameters = m

```
.d
DAP_TRACE: Username: 1241879298@mil, aaa.ldap.objectSid
                                                      .. =
                    DAP_TRACE: Username: 1241879298@mil,
                               = aaa.ldap.accountExpires
                                      9223372036854775807
DAP_TRACE: Username: 1241879298@mil, aaa.ldap.logonCount
                                                      = 0
                    DAP_TRACE: Username: 1241879298@mil,
                                = aaa.ldap.sAMAccountName
                                               1241879298
                    DAP_TRACE: Username: 1241879298@mil,
                                = aaa.ldap.sAMAccountType
                                                805306368
                    DAP_TRACE: Username: 1241879298@mil,
                            = aaa.ldap.userPrincipalName
                                           mil@1241879298
                    DAP_TRACE: Username: 1241879298@mil,
                                = aaa.ldap.objectCategory
CN=Person,CN=Schema,CN=Configuration,DC=ggsgseclab,DC=or
                                                        g
                    DAP_TRACE: Username: 1241879298@mil,
                         aaa.ldap.msNPAllowDialin = TRUE
DAP_TRACE: Username: 1241879298@mil, aaa.cisco.username
                                                        =
                                           mil@1241879298
                    DAP_TRACE: Username: 1241879298@mil,
                       aaa.cisco.tunnelgroup = CAC-USERS
                                               DAP_TRACE:
  dap_add_to_lua_tree:aaa["ldap"]["objectClass"]["1"] =
                                                   ;""top
                                               DAP_TRACE:
   = ["dap_add_to_lua_tree:aaa["ldap"]["objectClass"]["2
                                                ;"person"
                                               DAP_TRACE:
   = ["dap_add_to_lua_tree:aaa["ldap"]["objectClass"]["3
                                  ;"organizationalPerson"
                                               DAP_TRACE:
   = ["dap_add_to_lua_tree:aaa["ldap"]["objectClass"]["4
                                                  ;"user"
      DAP_TRACE: dap_add_to_lua_tree:aaa["ldap"]["cn"] =
                                            ;""1241879298
                                               :DAP_TRACE
dap_add_to_lua_tree:aaa["ldap"]["physicalDeliveryOfficeN
                                                  = \lceil "ame
                                              ;"NETADMIN"
DAP_TRACE: dap_add_to_lua_tree:aaa["ldap"]["givenName"]
                                          ;"= "1241879298
                                               DAP_TRACE:
 = ["dap_add_to_lua_tree:aaa["ldap"]["distinguishedName
          ;"CN=1241879298,CN=Users,DC=ggsgseclab,DC=org"
                                               DAP_TRACE:
 ;"dap_add_to_lua_tree:aaa["ldap"]["instanceType"] = "4
                                               DAP_TRACE:
        = ["dap_add_to_lua_tree:aaa["ldap"]["whenCreated
                                     ;"20070626163734.0Z"
                                               DAP_TRACE:
        = ["dap_add_to_lua_tree:aaa["ldap"]["whenChanged
                                     ;"20070718151143.0Z"
                                               DAP_TRACE:
        = ["dap_add_to_lua_tree:aaa["ldap"]["displayName
                                            ;"1241879298"
DAP_TRACE: dap_add_to_lua_tree:aaa["ldap"]["uSNCreated"]
                                               ;"= "33691
```

```
DAP_TRACE: dap_add_to_lua_tree:aaa["ldap"]["memberOf"] =
                                             ;""DnsAdmins
DAP_TRACE: dap_add_to_lua_tree:aaa["ldap"]["uSNChanged"]
                                               ;"= "53274
DAP_TRACE: dap_add_to_lua_tree:aaa["ldap"]["department"]
                                            ;"= "NETADMIN
   DAP_TRACE: dap_add_to_lua_tree:aaa["ldap"]["name"] =
                                            ;""1241879298
DAP_TRACE: dap_add_to_lua_tree:aaa["ldap"]["objectGUID"]
                                                 contains
                                              binary data
                                               DAP_TRACE:
 = ["dap_add_to_lua_tree:aaa["ldap"]["userAccountControl
                                                ;"328192"
                                               DAP_TRACE:
   ;"dap_add_to_lua_tree:aaa["ldap"]["badPwdCount"] = "0
DAP_TRACE: dap_add_to_lua_tree:aaa["ldap"]["codePage"] =
                                                     ;""0
                                               DAP_TRACE:
   ;"dap_add_to_lua_tree:aaa["ldap"]["countryCode"] = "0
                                               DAP_TRACE:
    dap_add_to_lua_tree:aaa["ldap"]["badPasswordTime"] =
                                                     ;""0
DAP_TRACE: dap_add_to_lua_tree:aaa["ldap"]["lastLogoff"]
                                                   ;"= "0
DAP_TRACE: dap_add_to_lua_tree:aaa["ldap"]["lastLogon"]
                                                   ;"= "0
["DAP_TRACE: dap_add_to_lua_tree:aaa["ldap"]["pwdLastSet
                                                        =
                                    ;"128273494546718750"
                                               DAP_TRACE:
     dap_add_to_lua_tree:aaa["ldap"]["primaryGroupID"] =
                                                   ;""513
                                               DAP_TRACE:
       dap_add_to_lua_tree:aaa["ldap"]["userParameters"]
                                                 contains
                                              binary data
DAP_TRACE: dap_add_to_lua_tree:aaa["ldap"]["objectSid"]
                                          contains binary
                                                     data
                                               DAP_TRACE:
     = ["dap_add_to_lua_tree:aaa["ldap"]["accountExpires
                                   ;"9223372036854775807"
DAP_TRACE: dap_add_to_lua_tree:aaa["ldap"]["logonCount"]
                                                   ;"= "0
                                               DAP_TRACE:
     = ["dap_add_to_lua_tree:aaa["ldap"]["sAMAccountName
                                            ;"1241879298"
                                               DAP_TRACE:
     = ["dap_add_to_lua_tree:aaa["ldap"]["sAMAccountType
                                             ;"805306368"
                                               DAP_TRACE:
  = ["dap_add_to_lua_tree:aaa["ldap"]["userPrincipalName
                                        ;"mil@1241879298"
                                               DAP_TRACE:
     = ["dap_add_to_lua_tree:aaa["ldap"]["objectCategory
CN=Person,CN=Schema,CN=Configuration,DC=ggsgseclab,DC=o"
                                                     ;"rg
                                               DAP_TRACE:
    dap_add_to_lua_tree:aaa["ldap"]["msNPAllowDialin"] =
                                                  ; " "TRIE
 ["DAP_TRACE: dap_add_to_lua_tree:aaa["cisco"]["username
                                                        =
                                        ;"mil@1241879298"
```
:DAP\_TRACE: Username: 1241879298@mil, Selected DAPs DAP\_TRACE: dap\_request: memory usage = 33% DAP\_TRACE: dap\_process\_selected\_daps: selected 0 records DAP\_TRACE: Username: 1241879298@mil, dap\_aggregate\_attr: rec\_count = 1

# <span id="page-52-0"></span>هيئة شهادة أستكشاف الأخطاء وإصلاحها / OCSP

#### debug crypto ca 3 •

#### ● في وضع التكوين—تصحيح أخطاء وحدة تحكم CA للفئة (أو المخزن المؤقت) للتسجيل

تظهر هذه الأمثلة التحقق من صحة الشهادة بنجاح باستخدام مستجيب OCSP ونهج مطابقة مجموعة الشهادات الفاشلة.

يوضح الشكل 3C إخراج تصحيح الأخطاء الذي يحتوي على شهادة تم التحقق من صحتها ومجموعة شهادات عاملة تطابق النهج.

الشكل 4C يوضح إخراج تصحيح الأخطاء لنهج مطابقة مجموعة شهادات تم تكوينها بشكل غير صحيح.

يوضح الشكل 5C إخراج تصحيح الأخطاء لمستخدم بشهادة ملغاة.

#### الشكل 5C: تصحيح أخطاء OCSP - التحقق من الشهادة بنجاح

```
CRYPTO_PKI: Found a suitable authenticated trustpoint
                                      .ASDM_TrustPoint11
      CRYPTO_PKI: Allocated OCSP data handle 0xca2d27b8
CRYPTO_PKI: Certificate validation: Successful, status:
                                          0. Attempting
             to retrieve revocation status if necessary
         CRYPTO_PKI: status = 0: poll revocation status
 CRYPTO_PKI: Attempting to find OCSP override for peer
                                            cert: serial
                          :number: 0F192B, subject name
.cn=MCGINTY.JIMMY.1160139435,ou=USN,ou=PKI,ou=DoD,o=U.S
    -Government,c=US, issuer_name: cn=DOD JITC EMAIL CA
               .ou=PKI,ou=DoD,o=U.S. Government,c=US,15
              .CRYPTO_PKI: Processing map rules for SSL
          ...CRYPTO_PKI: Processing map SSL sequence 20
CRYPTO_PKI: Match of subject-name field to map PASSED.
                                       :Peer cert field
                                                       =
.cn=MCGINTY.JIMMY.1160139435,ou=USN,ou=PKI,ou=DoD,o=U.S
         ."" Government,c=US, map rule: subject-name ne
 CRYPTO_PKI: Peer cert has been authorized by map: SSL
                                           .sequence: 20
   :CRYPTO_PKI: Found OCSP override match. Override URL
             http://198.154.68.90, Override trustpoint:
                                      ASDM_TrustPoint12
    ()CRYPTO_PKI: crypto_pki_get_cert_record_by_subject
     CRYPTO_PKI: Destroying OCSP data handle 0xca2d27b8
                               !Crypto CA thread sleeps
   CRYPTO_PKI: Attempting to find tunnel group for cert
                                            with serial
                          :number: 0F192B, subject name
.cn=MCGINTY.JIMMY.1160139435,ou=USN,ou=PKI,ou=DoD,o=U.S
    -Government,c=US, issuer_name: cn=DOD JITC EMAIL CA
               .ou=PKI,ou=DoD,o=U.S. Government,c=US,15
                   CRYPTO_PKI: Processing map rules for
                                 .DefaultCertificateMap
```
CRYPTO\_PKI: Processing map DefaultCertificateMap ...sequence 10 CRYPTO\_PKI: Match of subject-name field to map PASSED. :Peer cert field = .cn=MCGINTY.JIMMY.1160139435,ou=USN,ou=PKI,ou=DoD,o=U.S ."" Government,c=US, map rule: subject-name ne CRYPTO\_PKI: Peer cert has been authorized by map: DefaultCertificateMap .sequence: 10 CRYPTO\_PKI: Ignoring match on map DefaultCertificateMap, index 10 for WebVPN group map processing. No tunnel group is .configured :CRYPTO\_PKI: Peer cert could not be authorized with map .DefaultCertificateMap .CRYPTO\_PKI: Processing map rules for SSL ...CRYPTO\_PKI: Processing map SSL sequence 20 CRYPTO\_PKI: Match of subject-name field to map PASSED. :Peer cert field = .cn=MCGINTY.JIMMY.1160139435,ou=USN,ou=PKI,ou=DoD,o=U.S ."" Government,c=US, map rule: subject-name ne CRYPTO\_PKI: Peer cert has been authorized by map: SSL .sequence: 20 CRYPTO\_PKI: Ignoring match on map SSL, index 20 for WebVPN group map

الشكل 5C: إخراج نهج مطابقة مجموعة الشهادات الفاشلة

#### الشكل جيم5: إخراج شهادة ملغاة

```
n %PI=X-3-7E17t02h7a Certinf icaHtue cnhta,in faioled
                                            .=uvalidation
  CMertifiIcLa,ted ccha=inl ais eibtrhaer tin,valdid cor
                                                    =noct
                                           .oamuthori,zed
                           ."" map rule: subject-name ne
       CRYPTO_PKI: Peer cert has been authorized by map:
                                   DefaultCertificateMap
                                            .sequence: 10
Tunnel Group Match on map DefaultCertificateMap sequence
                                                    .# 10
                                 Group name is CAC-USERS
     CRYPTO PKI: Checking to see if an identical cert is
                              ...already in the database
 =CRYPTO_PKI: looking for cert in handle=2467668, digest
CRYPTO_PKI: Cert record not found, returning E_NOT_FOUND
                 .CRYPTO_PKI: Cert not found in database
         ...CRYPTO_PKI: Looking for suitable trustpoints
   CRYPTO_PKI: Found a suitable authenticated trustpoint
                                             .trustpoint0
 CRYPTO PKI: Certificate validation: Successful, status:
                                           0. Attempting
              to retrieve revocation status if necessary
   CRYPTO_PKI: Attempting to find OCSP override for peer
                                             cert: serial
    number: 2FB5FC74000000000035, subject name: cn=Ethan
          :Hunt,ou=MIL,dc=ggsgseclab,dc=org, issuer_name
                     .cn=ggsgseclab,dc=ggsgseclab,dc=org
                    CRYPTO_PKI: Processing map rules for
                                   .DefaultCertificateMap
```
CRYPTO\_PKI: Processing map DefaultCertificateMap ...sequence 10 CRYPTO\_PKI: Match of subject-name field to map PASSED. :Peer cert field cn=Ethan Hunt,ou=MIL,dc=ggsgseclab,dc=org, map rule: = subject-name ."" ne CRYPTO\_PKI: Peer cert has been authorized by map: DefaultCertificateMap .sequence: 10 :CRYPTO\_PKI: Found OCSP override match. Override URL http://ocsp.disa.mil, Override trustpoint: OCSP ()CRYPTO\_PKI: crypto\_pki\_get\_cert\_record\_by\_subject CRYPTO\_PKI: Found a subject match ERROR: Certificate validation failed, Certificate is revoked, serial number: 2FB5FC74000000000035, subject name: cn=Ethan Hunt,ou=MIL,dc=ggsgseclab,dc=org CRYPTO\_PKI: Certificate not validated

# <span id="page-54-0"></span>الملحق د - التحقق من كائنات LDAP في MS

في القرص المضغوط الخاص ب 2003 Server Microsoft، هناك أدوات إضافية يمكن تثبيتها لعرض بنية LDAP وكذلك كائنات/سمات LDAP. لتثبيت هذه الأدوات، انتقل إلى دليل الدعم في القرص المضغوط ثم الأدوات. تثبيت .SUPTOOLS.MSI

### <span id="page-54-1"></span>عارض LDAP

- بعد التثبيت، أختر بدء > تشغيل.
- اكتب ldp، ثم انقر موافق. يقوم هذا بتشغيل عارض LDAP.
	- أختر توصيل > توصيل.
	- أدخل اسم الخادم ثم انقر فوق موافق.
		- أختر توصيل > ربط.
- أدخل اسم مستخدم وكلمة مرور.ملاحظة: تحتاج إلى حقوق المسؤول.
	- وانقر فوق OK.
	- عرض كائنات LDAP. راجع الشكل 1D.الشكل 1D: عارض LDAP

![](_page_55_Picture_43.jpeg)

# <span id="page-55-0"></span>محرر واجهة خدمات Directory Active

- في خادم Active Directory، أختر **ابدأ > تشغيل**.
	- اكتب msc.adsiedit. هذا يبدأ المحرر.
- انقر بزر الماوس الأيمن فوق كائن وانقر فوق **خصائص**.

تظهر هذه الأداة كل الخصائص لكائنات معينة. راجع الشكل 2D.

### الشكل 2D: تحرير ADSI

![](_page_56_Picture_83.jpeg)

# <span id="page-56-0"></span><u>الملحق ه</u>

يمكن إنشاء توصيف AnyConnect وإضافته إلى محطة عمل. يمكن أن يشير التوصيف إلى قيم مختلفة مثل مضيفي ASA أو معلمات مطابقة الشهادة مثل الاسم المميز أو المصدر. يتم تخزين ملف التعريف كملف .xml ويمكن تحريره باستخدام Notepad. يمكن إضافة الملف إلى كل عميل يدويا أو دفعه من ال ASA من خلال نهج مجموعة. يتم تخزين الملف في:

> C:\Documents and Settings\All Users\Application Data\Cisco\Cisco AnyConnect VPN Client\Profile أكمل الخطوات التالية:

- 1. أختر AnyConnectProfile.tmpl وافتح الملف باستخدام Notepad.
- قم بإجراء التعديلات المناسبة على الملف مثل المصدر أو عنوان IP المضيف. راجع الشكل 1F على سبيل .2 المثال.
	- .3 عند الانتهاء، احفظ الملف على هيئة .xml.

هذه عينة من ملف XML لملف تعريف عميل VPN AnyConnect من Cisco.

راجع وثائق Cisco AnyConnect فيما يتعلق بإدارة ملف التعريف. وباختصار:

• يجب تسمية ملف تعريف بشكل فريد لشركتك. مثال: CiscoProfile.xml

● يجب أن يكون اسم ملف التعريف هو نفسه حتى ولو كان مختلفا للمجموعة الفردية داخل الشركة.

تم تصميم هذا الملف ليتم الاحتفاظ به بواسطة مسؤول عبارة آمنة ثم يتم توزيعه مع برنامج العميل. يمكن توزيع التوصيف المستند إلى XML هذا على العملاء في أي وقت. آليات التوزيع المدعومة هي كملف مجمع مع توزيع البرامج أو كجزء من آلية التنزيل التلقائية. آلية التنزيل التلقائية متاحة فقط مع بعض منتجات عبارة الأمان من Cisco. ملاحظة: يتم تشجيع المسؤولين بشدة على التحقق من ملف تعريف XML الذي يقومون بإنشائه باستخدام أداة تحقق من الصحة عبر الإنترنت أو من خلال وظيفة إستيراد ملف التعريف في ASDM. يمكن تحقيق التحقق من الصحة باستخدام xsd.AnyConnectProfile الموجود في هذا الدليل. AnyConnectProfile هو العنصر الجذري الذي يمثل ملف تعريف عميل AnyConnect.

> **"xml version="1.0" encoding="UTF-8 - -** *The ClientInitialization section represents global ---! settings !--- for the client. In some cases, for example, BackupServerList, host specific !--- overrides* - <-- --! *.are possible The Start Before Logon feature can be used to ---! activate !--- the VPN as part of the logon sequence. !-- - UserControllable: Does the administrator of this profile allow the user !--- to control this attribute for their own use. Any user setting !--- associated with* <-- *.this attribute is stored elsewhere This control enables an administrator to have a one ---! time !--- message displayed prior to a users first connection attempt. As an !--- example, the message can be used to remind a user to insert their smart !--- card into its reader. !--- The message to be used with this control is localizable and can be !--- found in the AnyConnect message catalog. !--- (default: "This is a (".pre-connect reminder message This section enables the definition of various --! attributes !--- that can be used to refine client* - <-- *.certificate selection Certificate Distinguished Name matching allows for ---! exact !--- match criteria in the choosing of acceptable* **-** *.client !--- certificates*

```
This section contains the list of hosts from which --! -
                     - .!--- the user is able to select
This is the data needed to attempt a connection to ---!
                             - <-- .a specific !--- host
                                             -
```
# <span id="page-58-0"></span><mark>معلومات ذات صلة</mark>

- [الشهادات و CRLs المحددة بواسطة .509X و 3280 RFC](http://www.ietf.org/rfc/rfc3280.txt?referring_site=bodynav)
	- [OCSP المحدد بواسطة 2560 RFC](http://www.ietf.org/rfc/rfc2560.txt?referring_site=bodynav)
		- [تقديم البنية الأساسية للمفتاح العام](http://www.articsoft.com/wp_pki_intro.htm?referring_site=bodynav)
	- ["OCSP خفيف الوزن" موضح حسب معيار المسودة](https://datatracker.ietf.org/doc/draft-ietf-pkix-lightweight-ocsp-profile/writeup/?referring_site=bodynav)
		- [RFC 2246 بواسطة المحدد SSL / TLS](http://www.ietf.org/rfc/rfc2246.txt?referring_site=bodynav) ●
		- [الدعم التقني والمستندات Systems Cisco](//www.cisco.com/cisco/web/support/index.html?referring_site=bodynav)

ةمجرتلا هذه لوح

ةي الآل المادة النام ستن عن البان تم مادخت من النقت تي تال التي تم ملابات أولان أعيمته من معت $\cup$  معدد عامل من من ميدين في عمرية أن على ميدين في المعامل م امك ققيقا الأفال المعان المعالم في الأقال في الأفاق التي توكير المالم الما Cisco يلخت .فرتحم مجرتم اهمدقي يتلا ةيفارتحالا ةمجرتلا عم لاحلا وه ىل| اًمئاد عوجرلاب يصوُتو تامجرتلl مذه ققد نع امتيلوئسم Systems ارامستناء انالانهاني إنهاني للسابلة طربة متوقيا.